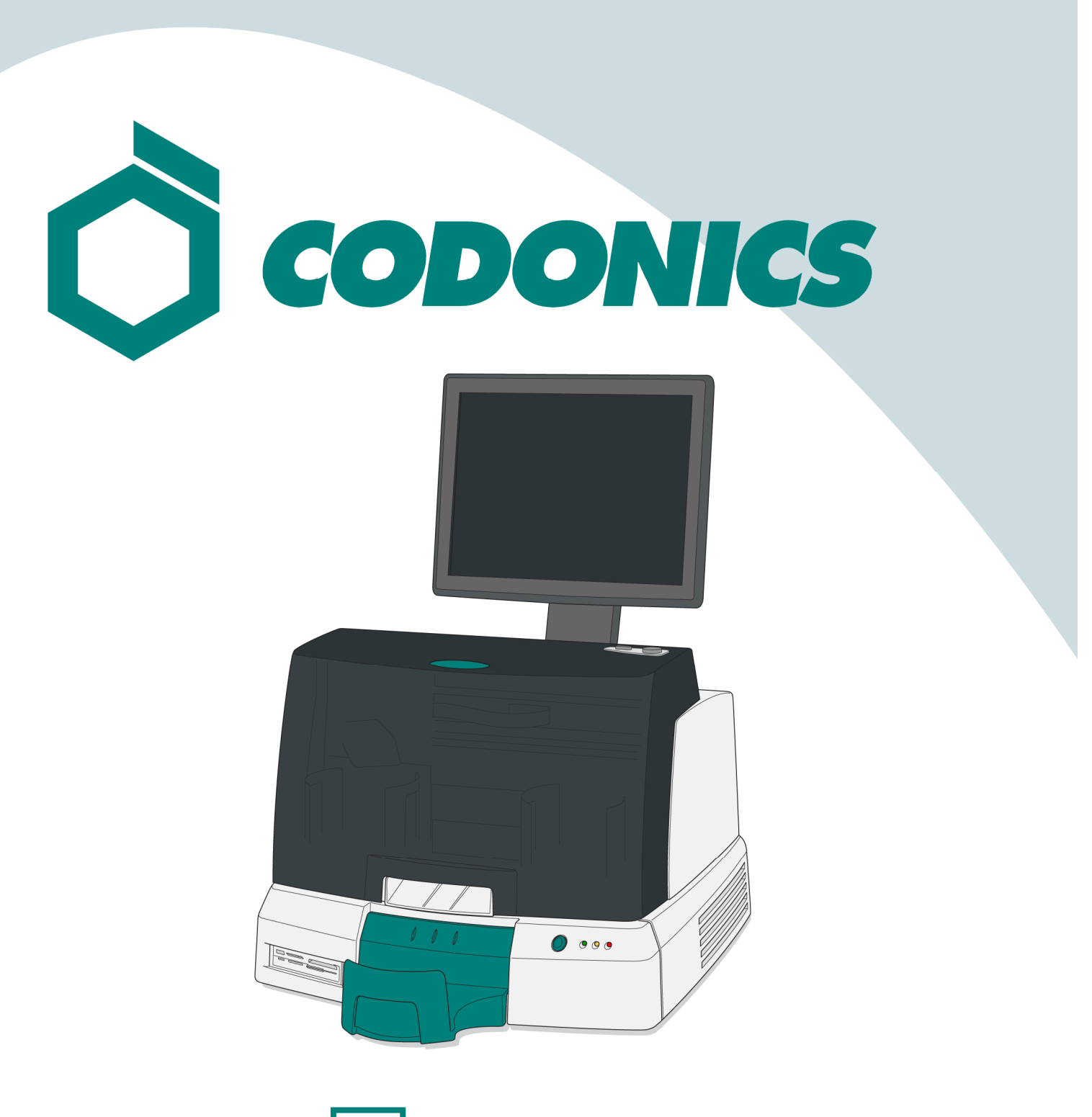

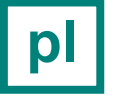

**Pl** | Wirtua<sup>®</sup> - Podstawy obsługi

### **Spis treści**

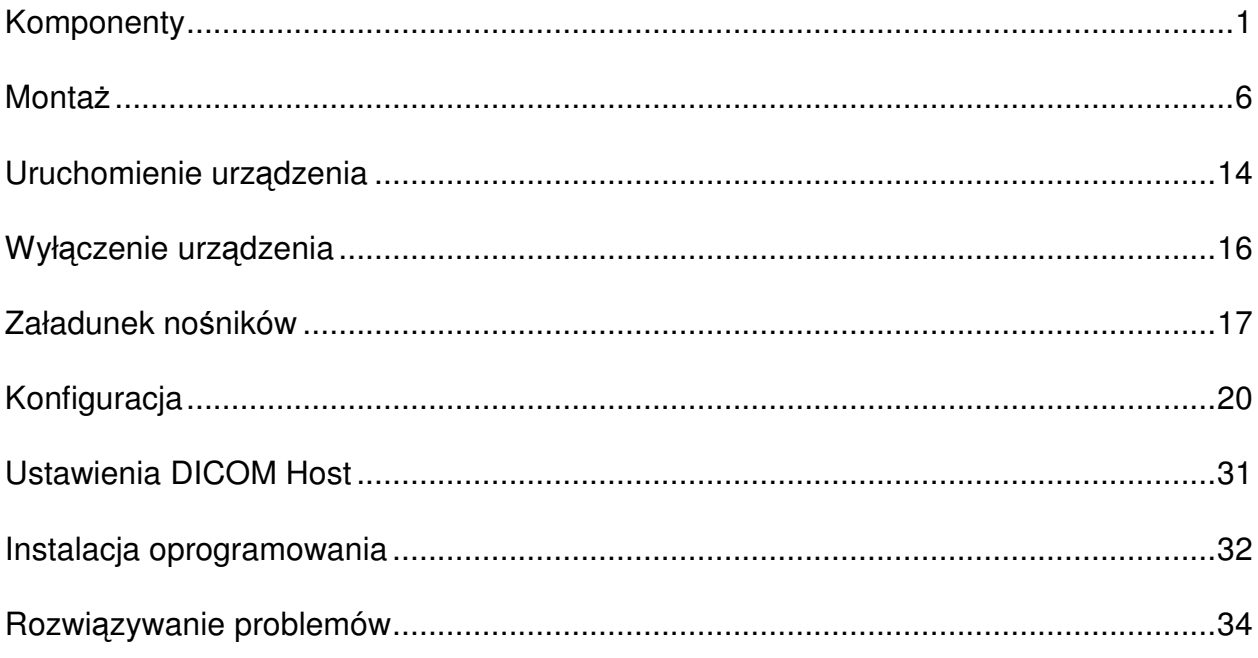

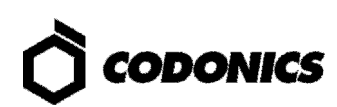

### Komponenty

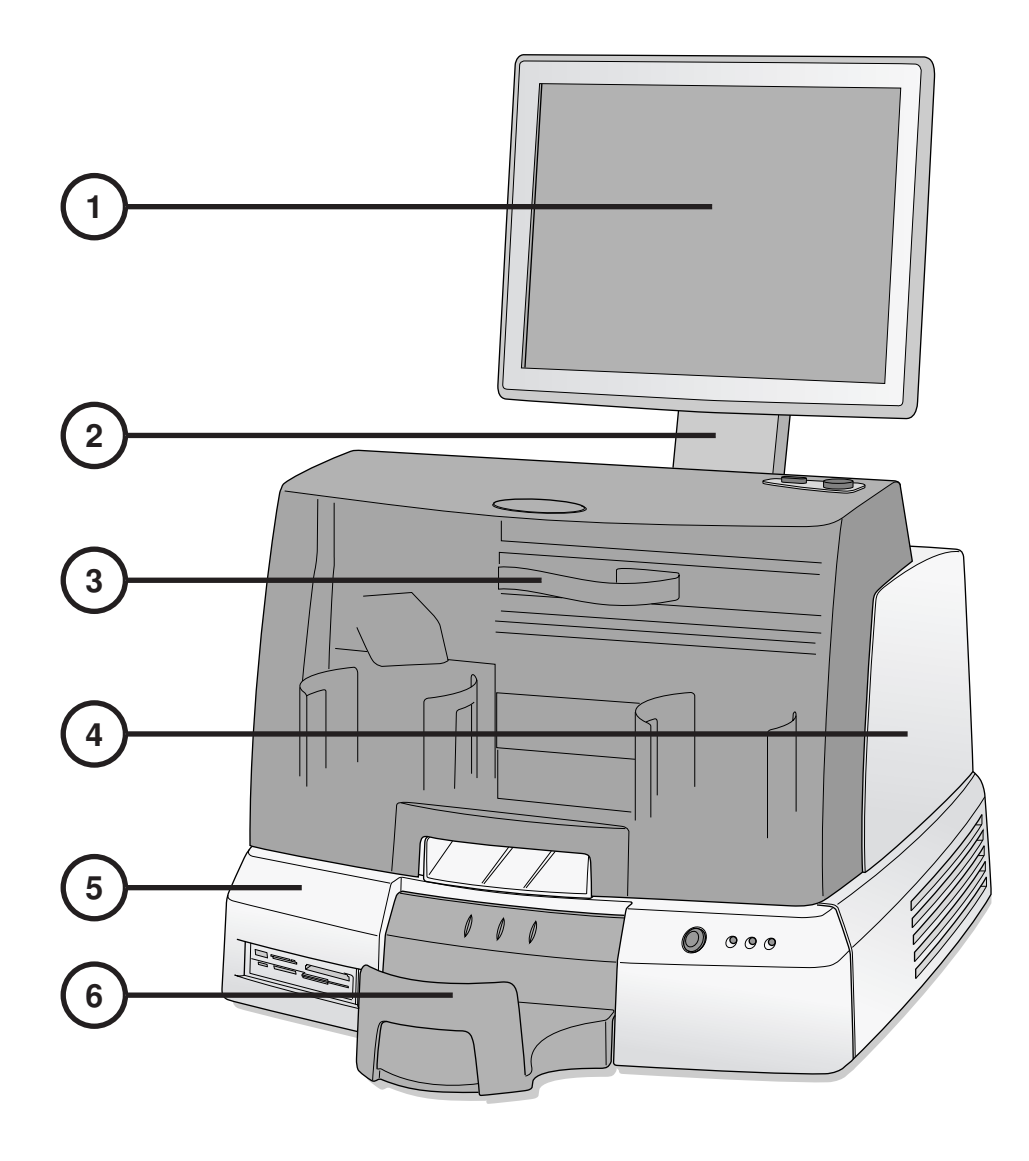

- **1. Wy**ś**wietlacz (ekran dotykowy)**
- **2. Rami**ę **wy**ś**wietlacza**
- **3. Przednia pokrywa**
- **4. Moduł nagrywarki**
- **5. Kontroler steruj**ą**cy**
- **6. Pojemnik wyj**ś**ciowy**

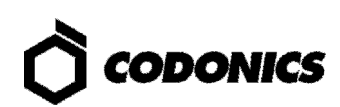

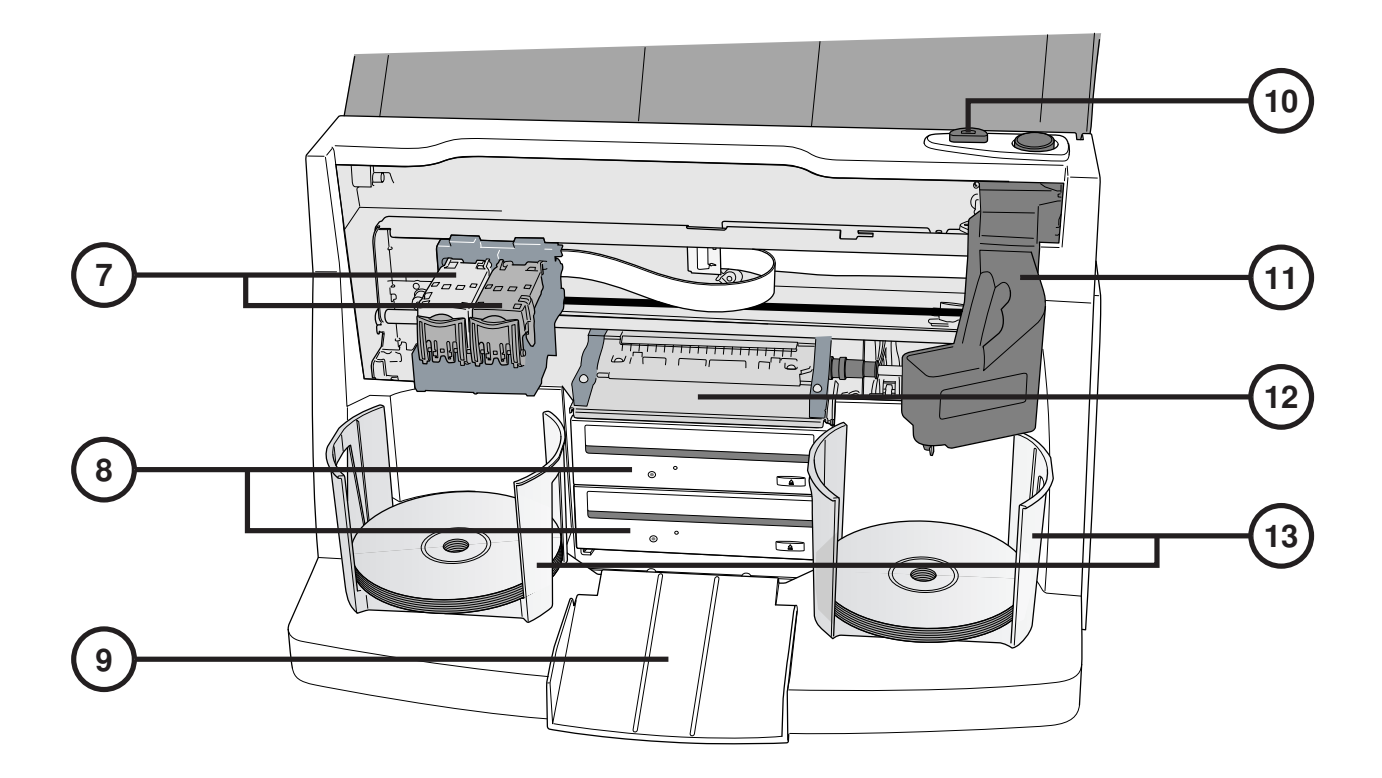

- **7. Prowadnica zasobników tuszu**
- **8. Nagrywarki CD/DVD**
- **9. Pochylnia pojemnika wyj**ś**ciowego**
- **10. Przycisk inicjuj**ą**cy załadunek zasobnika z tuszem**
- **11. Rami**ę **robota transportuj**ą**cego no**ś**niki**
- **12. Tacka drukarki**
- **13. Pojemniki z no**ś**nikami**

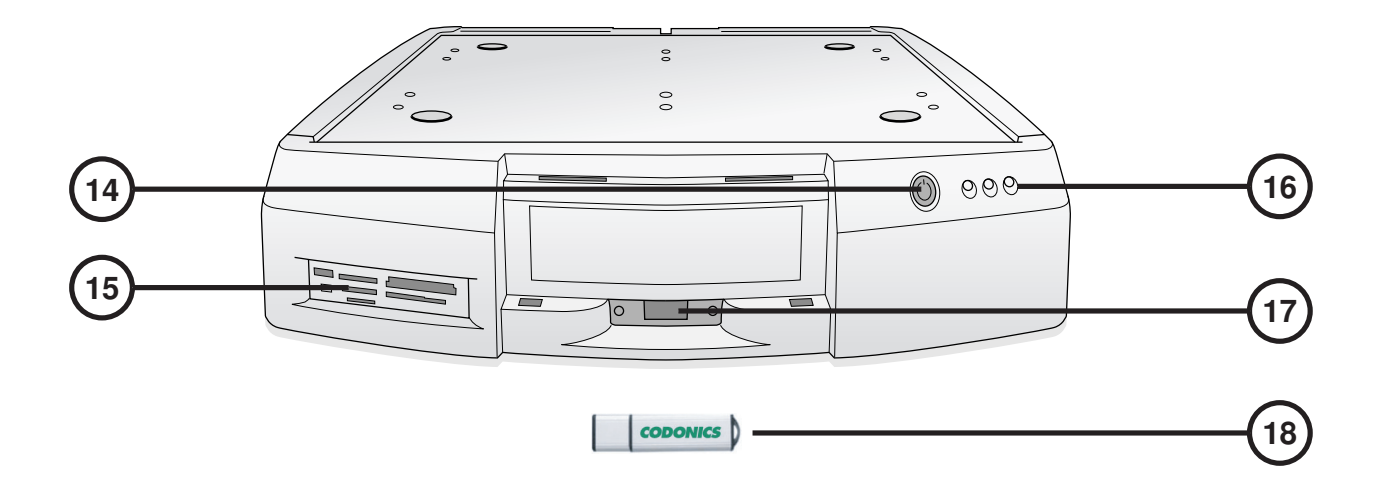

- **14. Przycisk zasilania kontrolera steruj**ą**cego**
- **15. Czytnik kart Flash/Port USB 2.0**
- **16. Wska**ź**niki statusu**
- **17. Port SmartDrive USB**
- **18. SmartDrive**

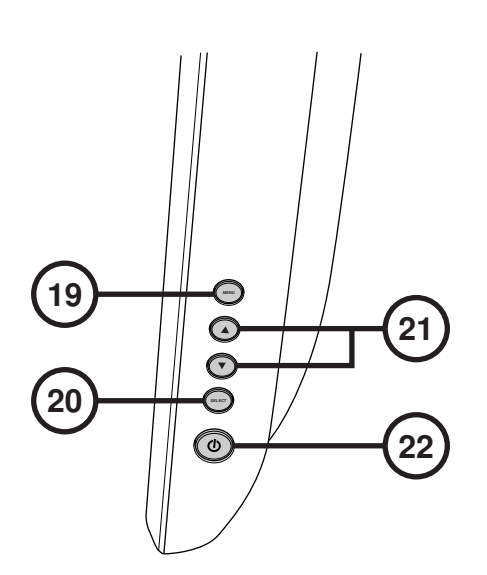

- **19. Wy**ś**wietl/zamknij menu ekranowe**
- **20. Wybór korekcji parametrów**
- **21. Ustawienia jasno**ś**ci i kontrastu**
- **22. Przeł**ą**cznik zasilania**

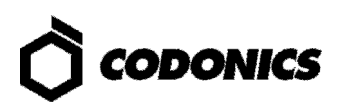

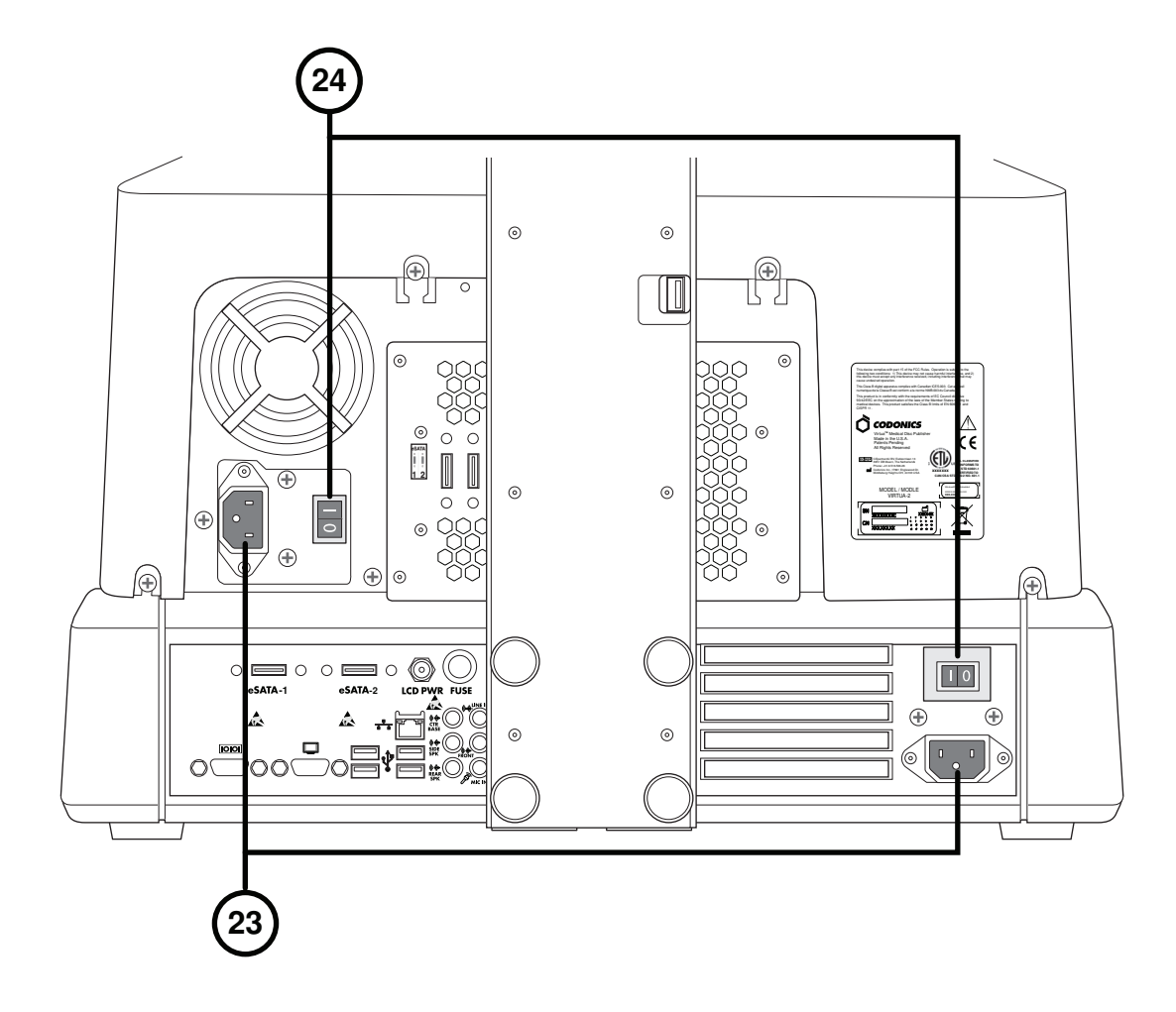

- 
- **23. Wej**ś**ciowe porty zasilania 24. Przeł**ą**czniki zasilania systemu**

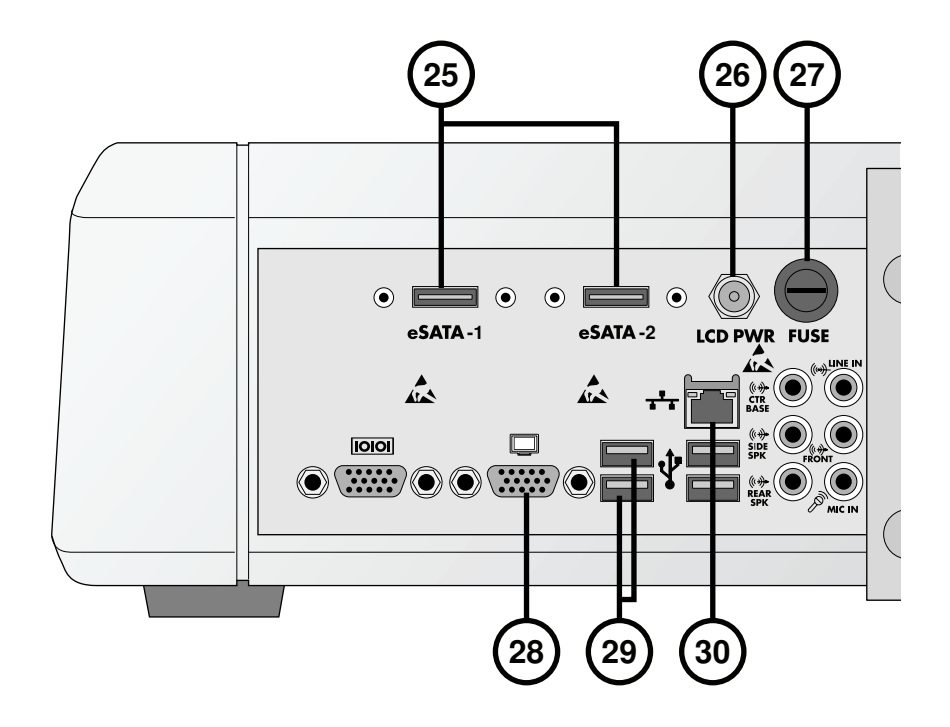

- **25. Zł**ą**cza eSATA**
- **26. Zł**ą**cze zasilania wy**ś**wietlacza**
- **27. Bezpiecznik wy**ś**wietlacza**
- **28. Zł**ą**cze VGA**
- **29. Porty USB 2.0**
- **30. Zł**ą**cze Ethernet**

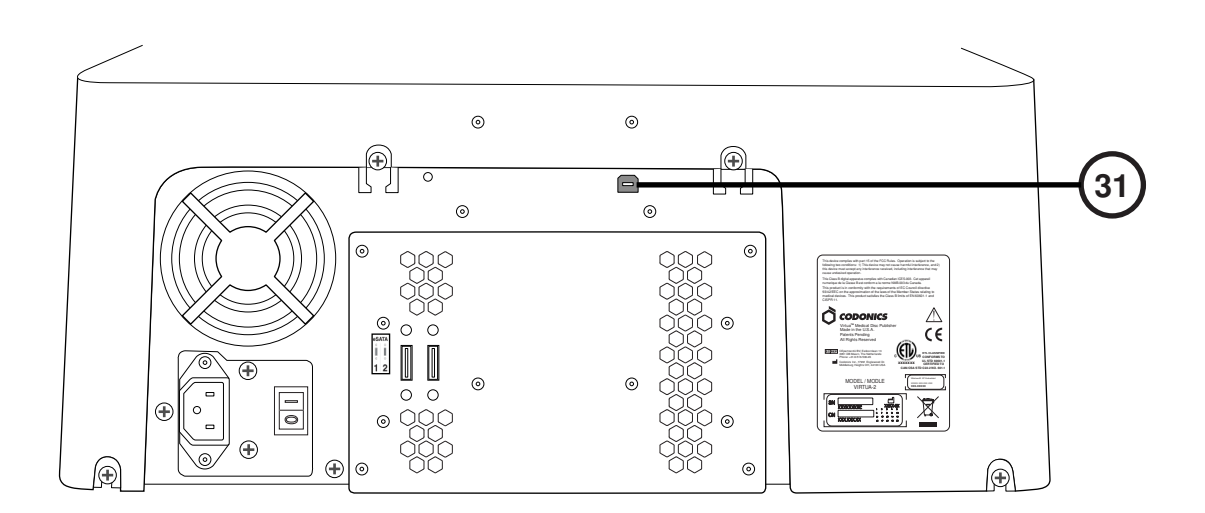

**31. Port USB 2.0 nagrywarki** 

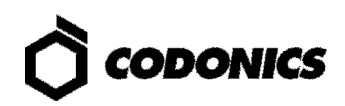

### Montaż

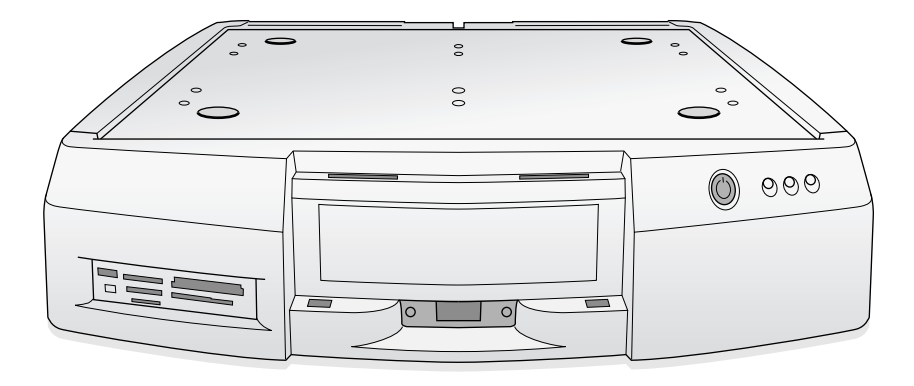

**1. Umie**ść **kontroler steruj**ą**cy na równej i stabilnej powierzchni.** 

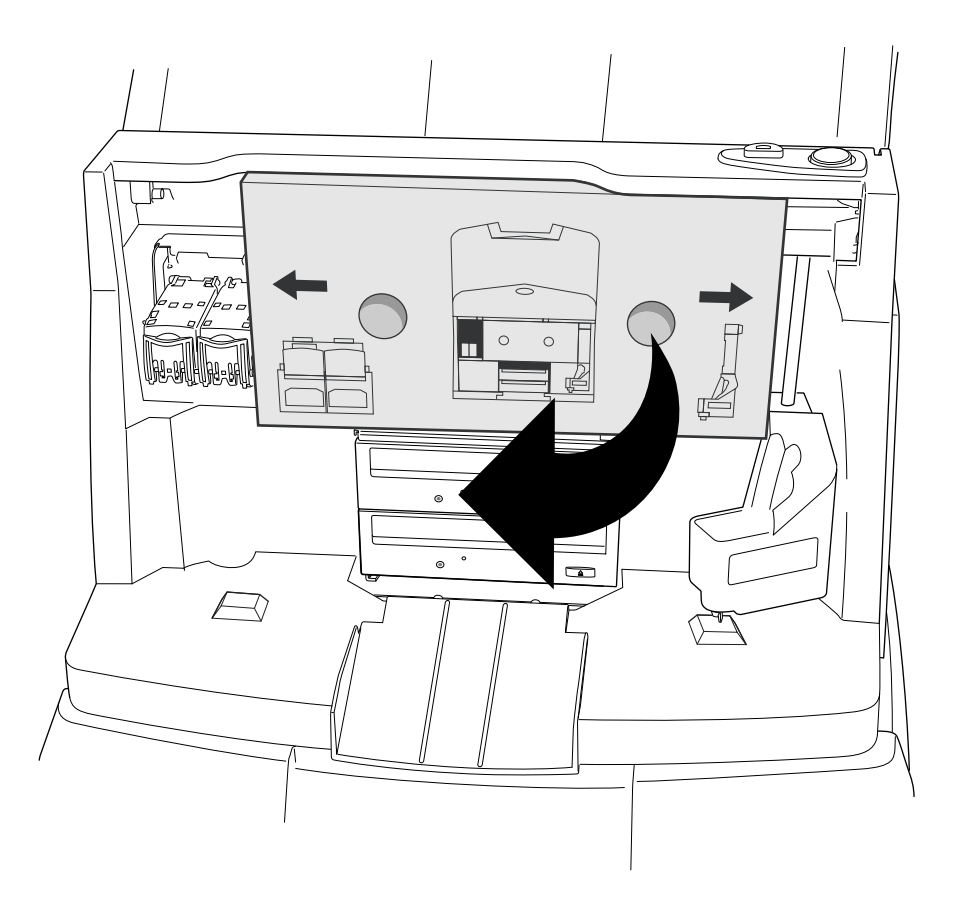

**2. Umie**ść **moduł nagrywarki na kontrolerze steruj**ą**cym.** 

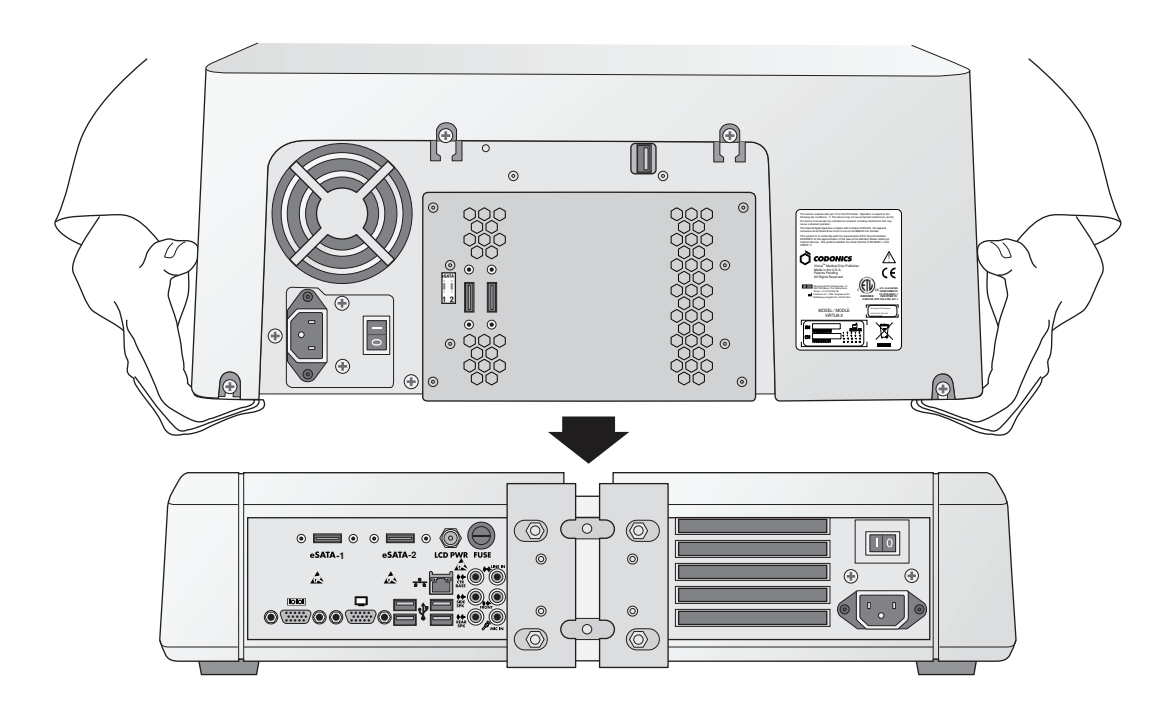

**3. Umie**ść **moduł nagrywarki na kontrolerze steruj**ą**cym. (Uwaga: Przesu**ń **elementy w celu unikni**ę**cia przytrza**ś**ni**ę**cia palców!)** 

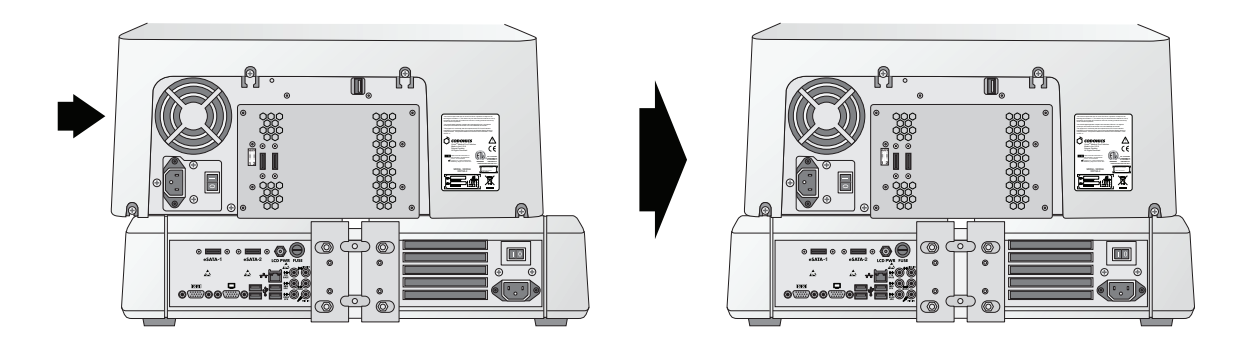

**4. Wy**ś**rodkuj moduł nagrywarki na kontrolerze steruj**ą**cym.** 

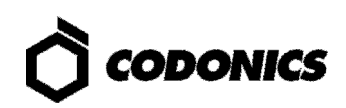

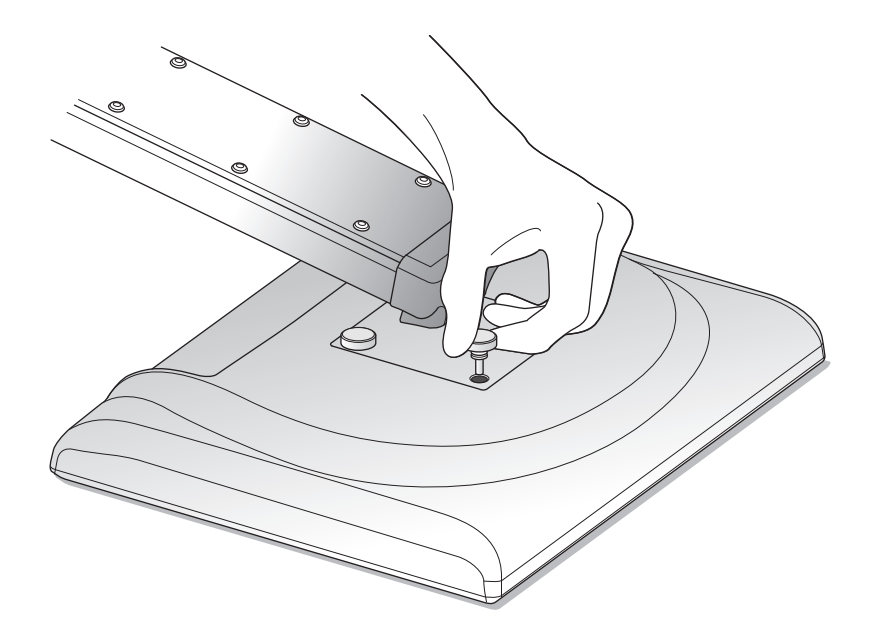

**5. Zamontuj wyswietlacz do ramienia wy**ś**wietlacza u**ż**ywaj**ą**c 4** ś**rub.** 

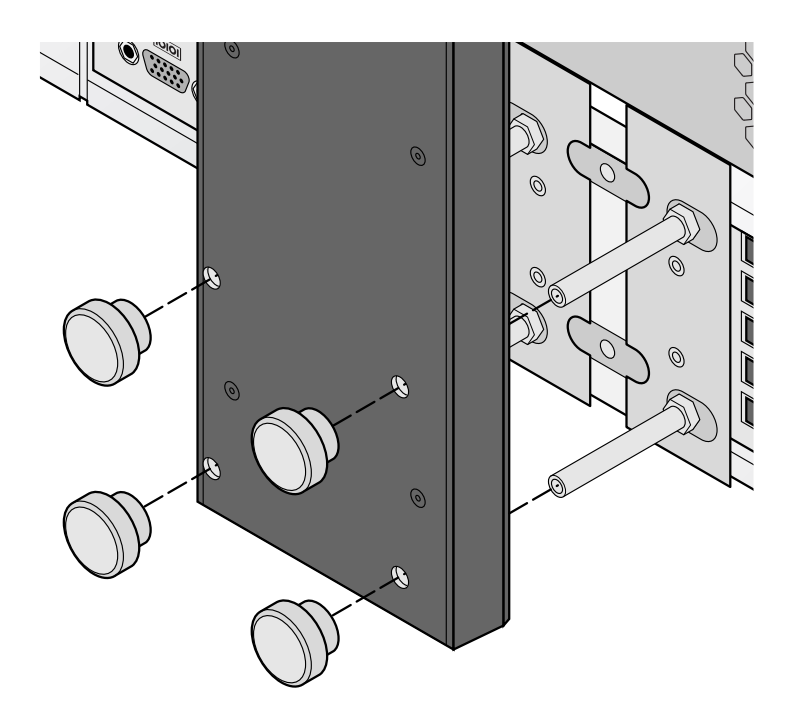

**6. Zamontuj rami**ę **wy**ś**wietlacza do kontrolera sterujacego.** 

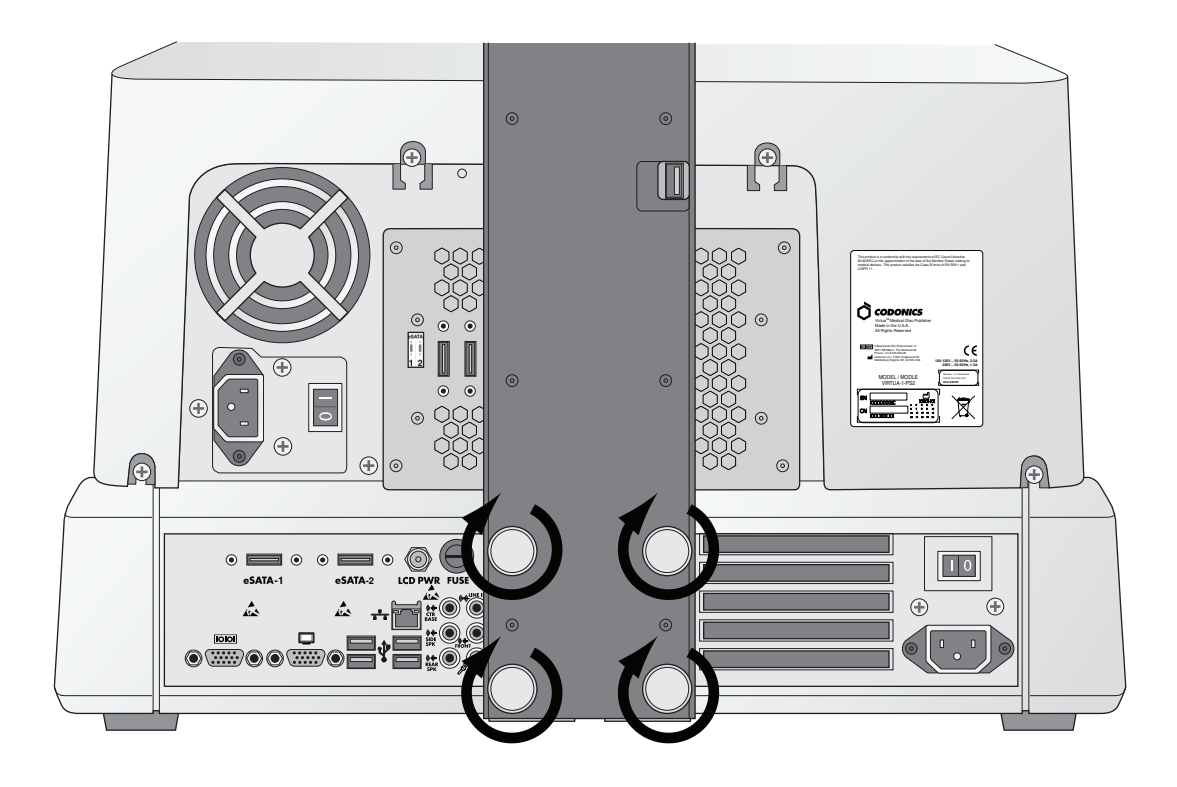

**7. Dokr**ęć ś**ruby palcami.** 

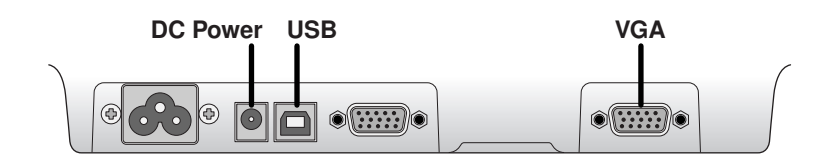

**8. Podł**ą**cz kable wy**ś**wietlacza (VGA, USB, kabel zasilania).** 

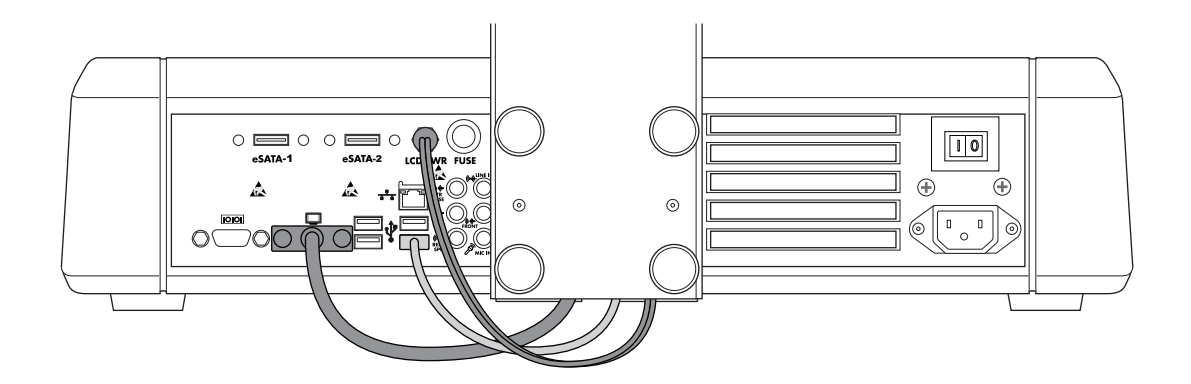

**9. Podł**ą**cz kabel zasilania, kable USB oraz VGA z ramienia do portów wy**ś**wietlacza.** 

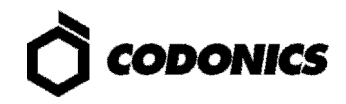

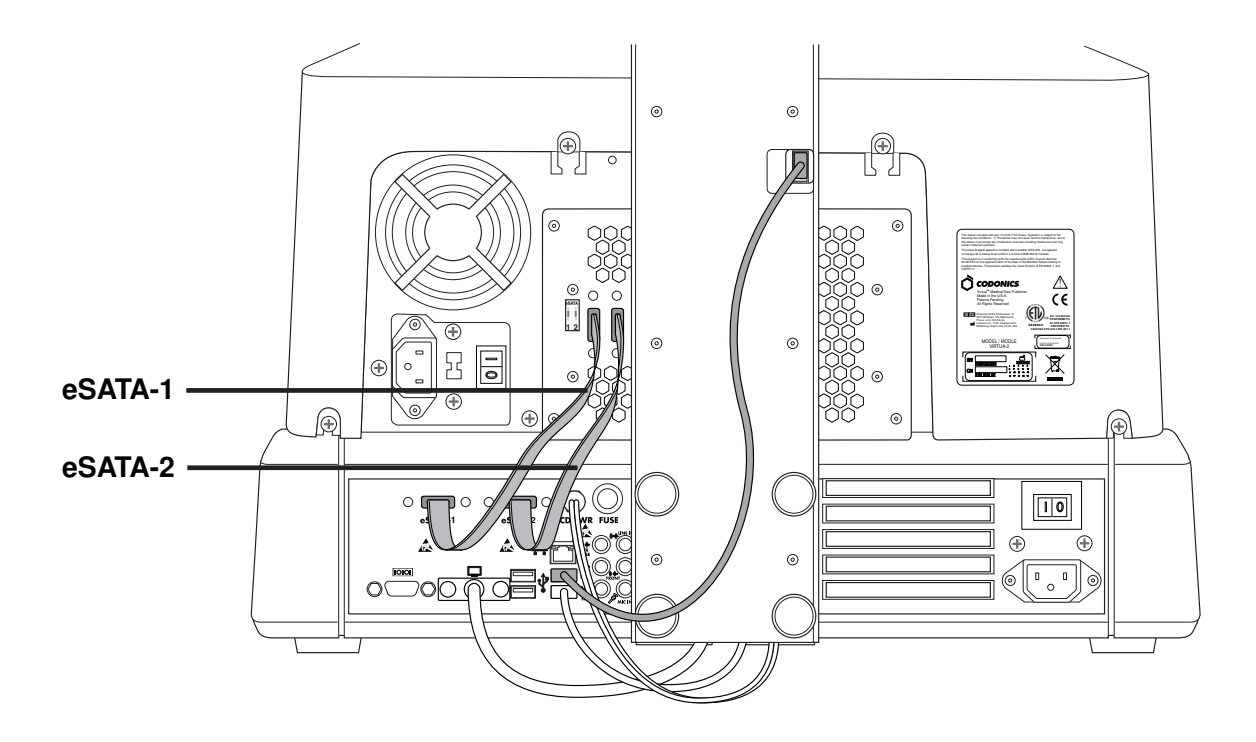

**10. Podł**ą**cz kabel USB nagrywarki, kabel eSATA-1 do zł**ą**cza eSATA-1 oraz kabel eSATA-2 do zł**ą**cza eSATA-2.** 

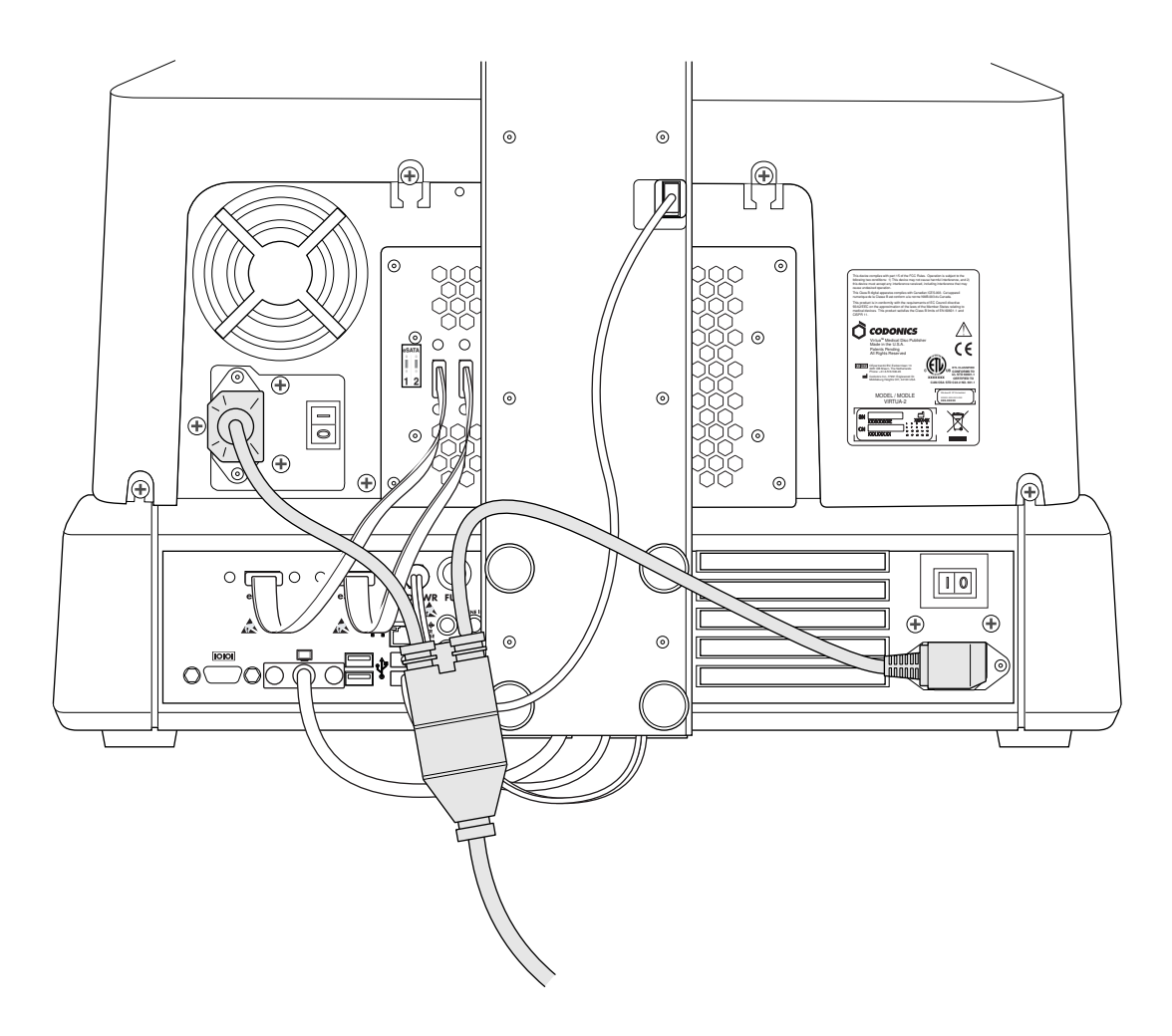

**11. Podł**ą**cz przewody zasilaj**ą**ce.** 

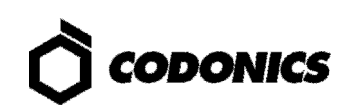

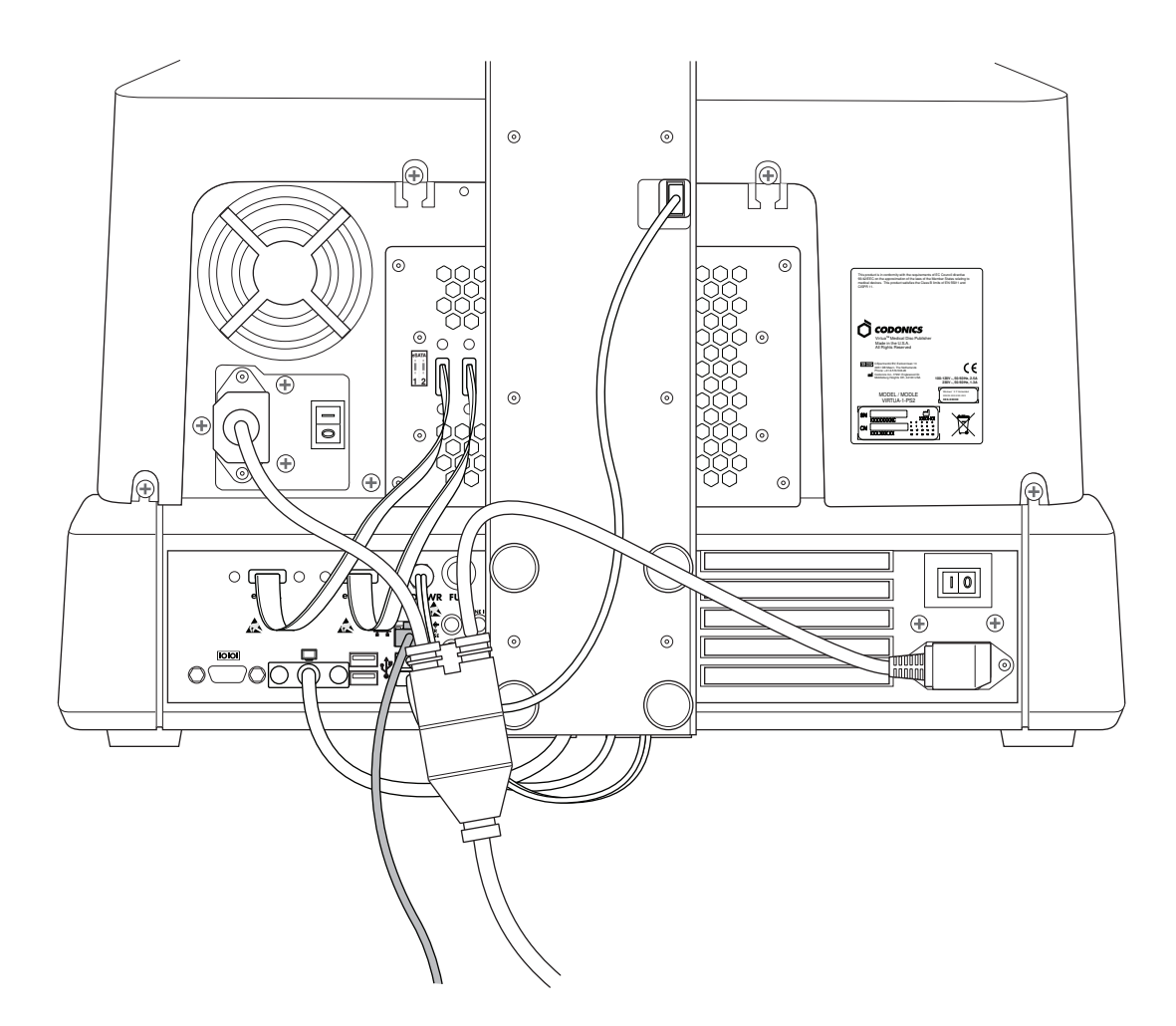

**12. Podł**ą**cz kabel sieciowy Ethernet.** 

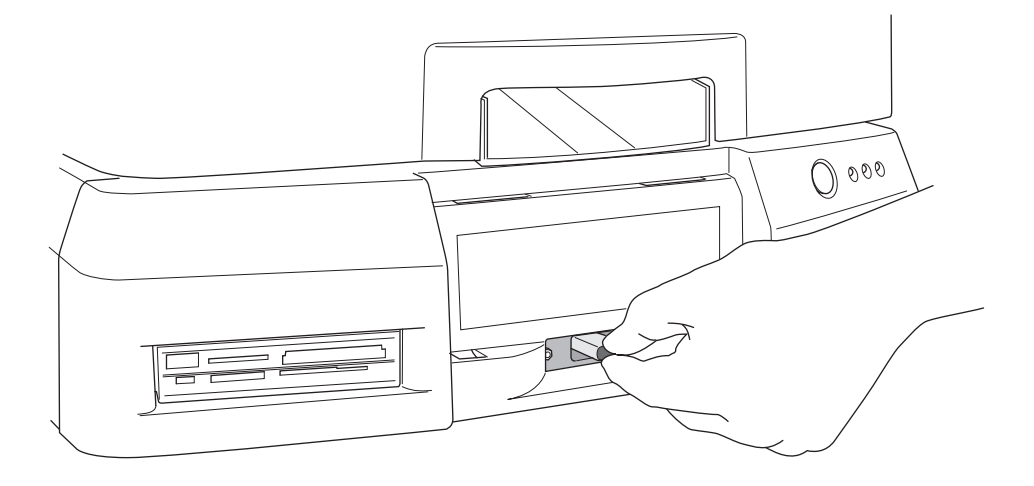

**13. Zainstaluj Smart Drive.** 

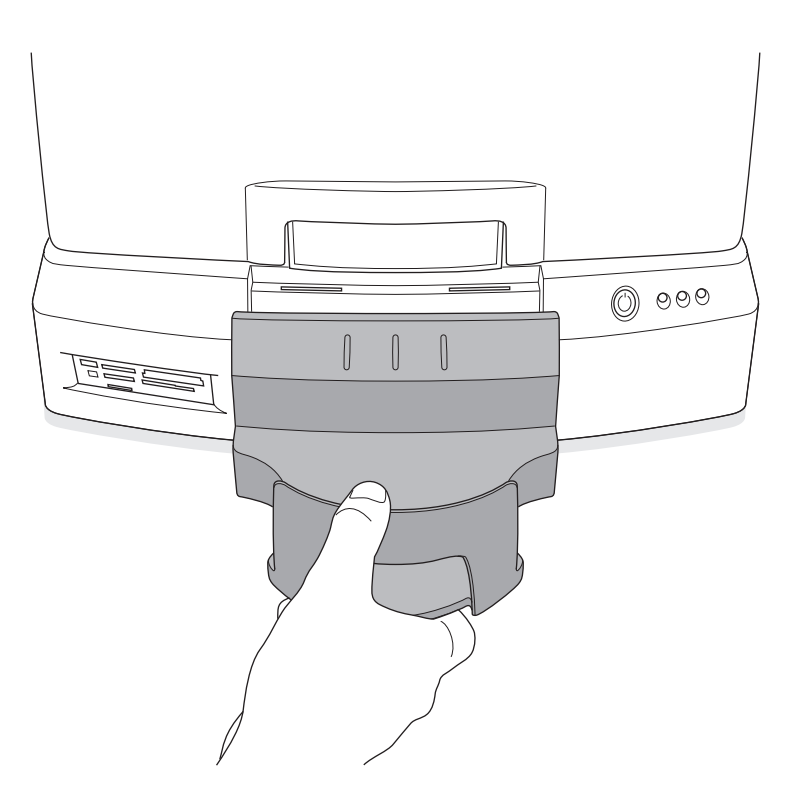

**14. Zainstaluj pojemnik odbiorczy.** 

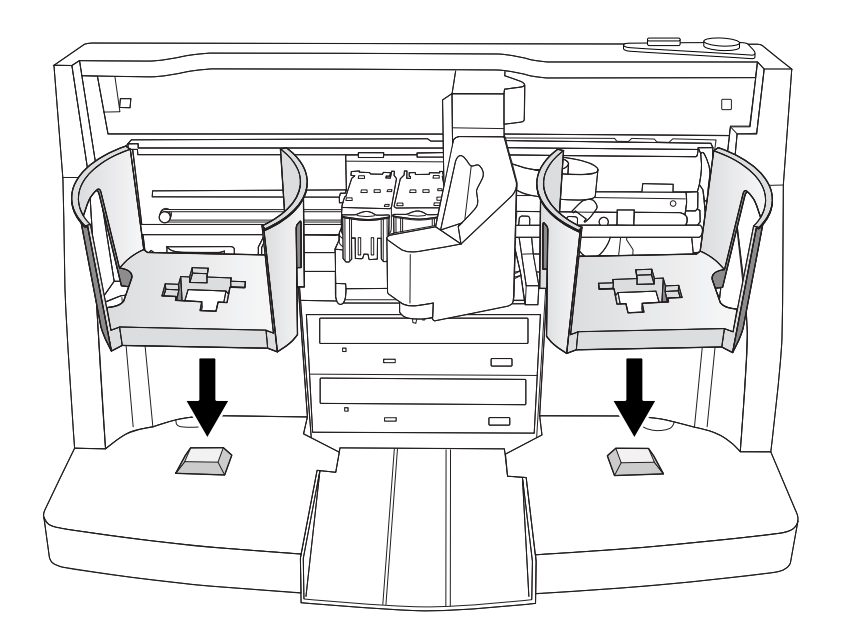

**15. Zainstaluj pojemniki na no**ś**niki.** 

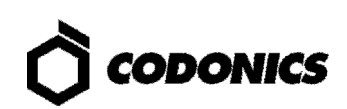

## Uruchomienie urządzenia

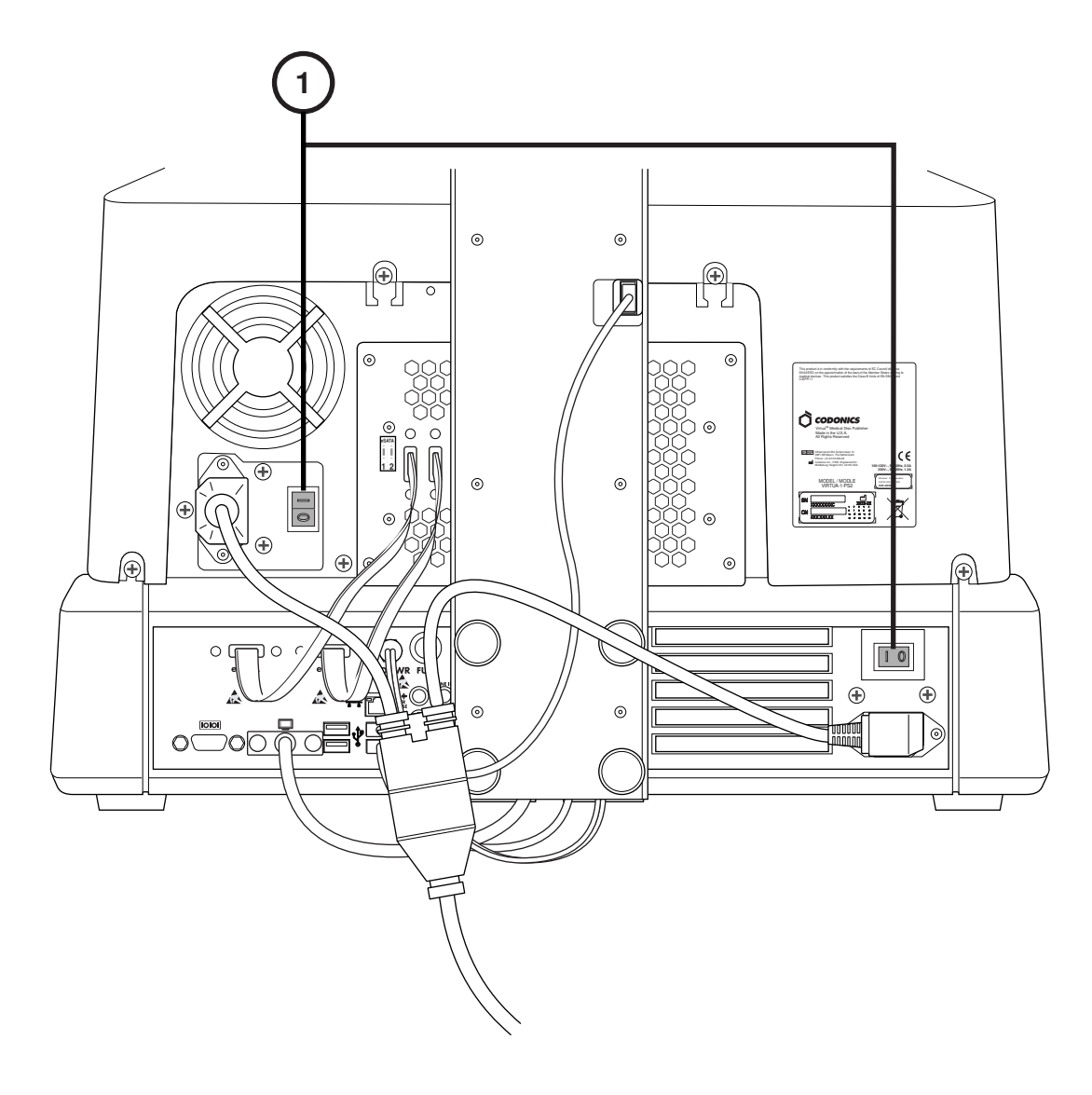

**1. Ustaw przeł**ą**czniki zasilania w pozycj**ę **ON (w pierwszej kolejno**ś**ci górny przeł**ą**cznik).** 

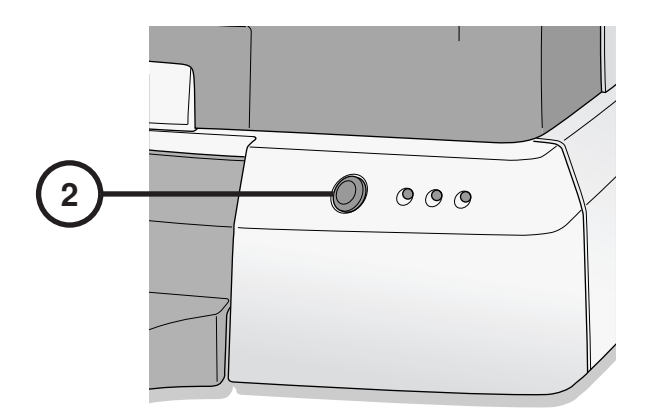

**2. Naci**ś**nij przycisk zasilania kontrolera steruj**ą**cego.** 

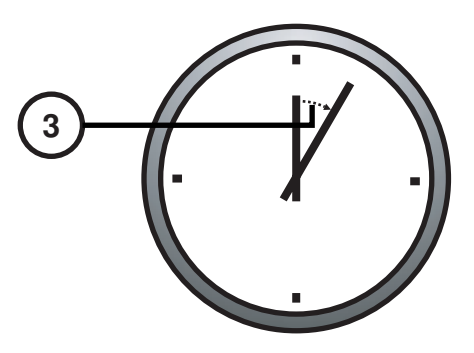

**3. Poczekaj 3 minuty do zako**ń**czenia procesu uruchomienia.** 

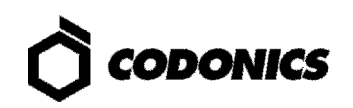

# Wyłączenie urządzenia

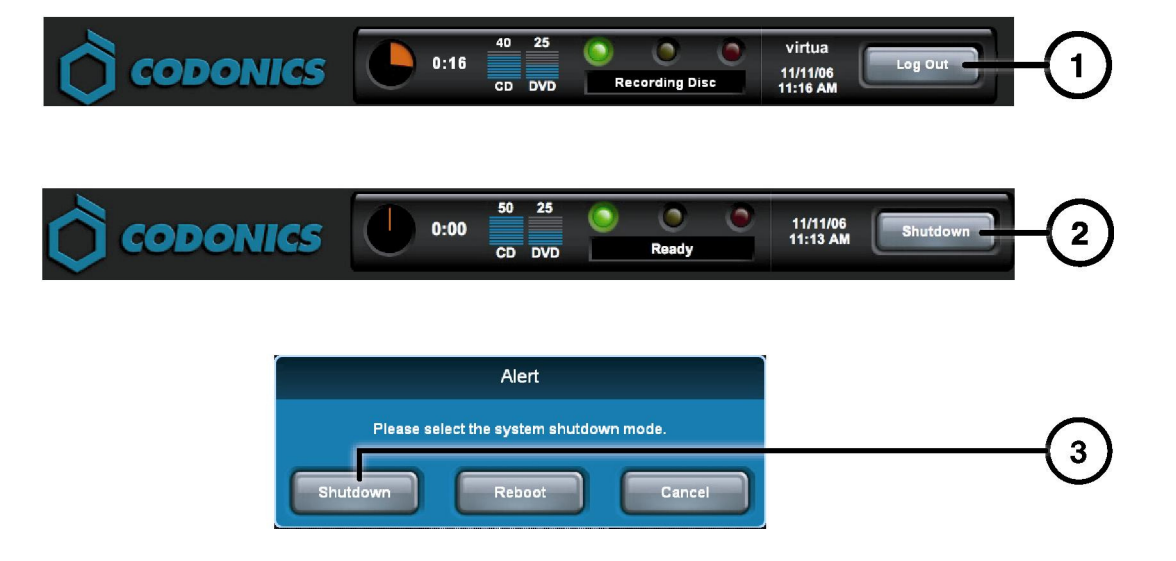

- **1. Naci**ś**nij przycisk Log out (Wyloguj).**
- **2. Naci**ś**nij przycisk Shutdown (Zamknij).**
- **3. Naci**ś**nij przycisk Shutdown (Zamknij).**

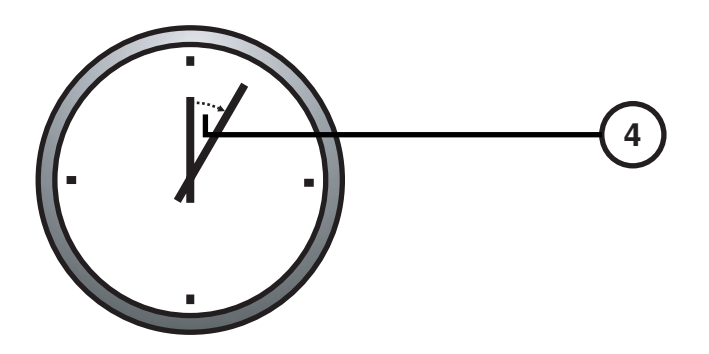

**4. Poczekaj 1 minut**ę **do zako**ń**czenia procesu zamykania.** 

### Załadunek nośników

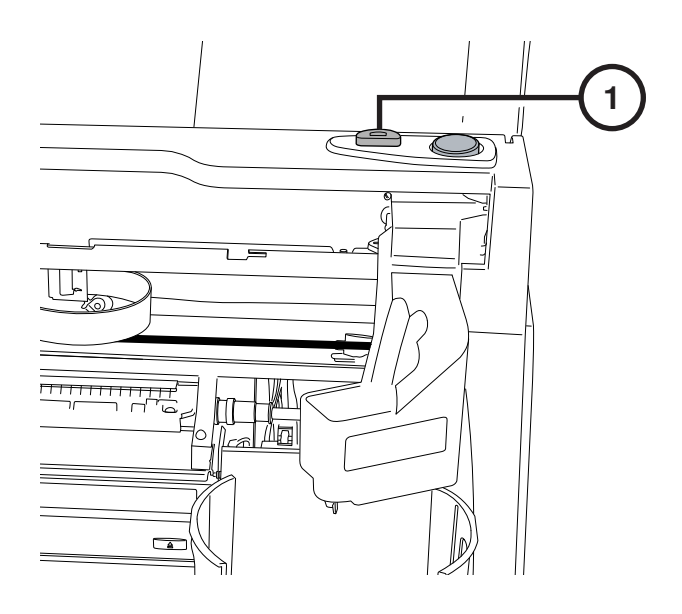

**1. Naci**ś**nij przycisk ładowania zasobnika z tuszem.** 

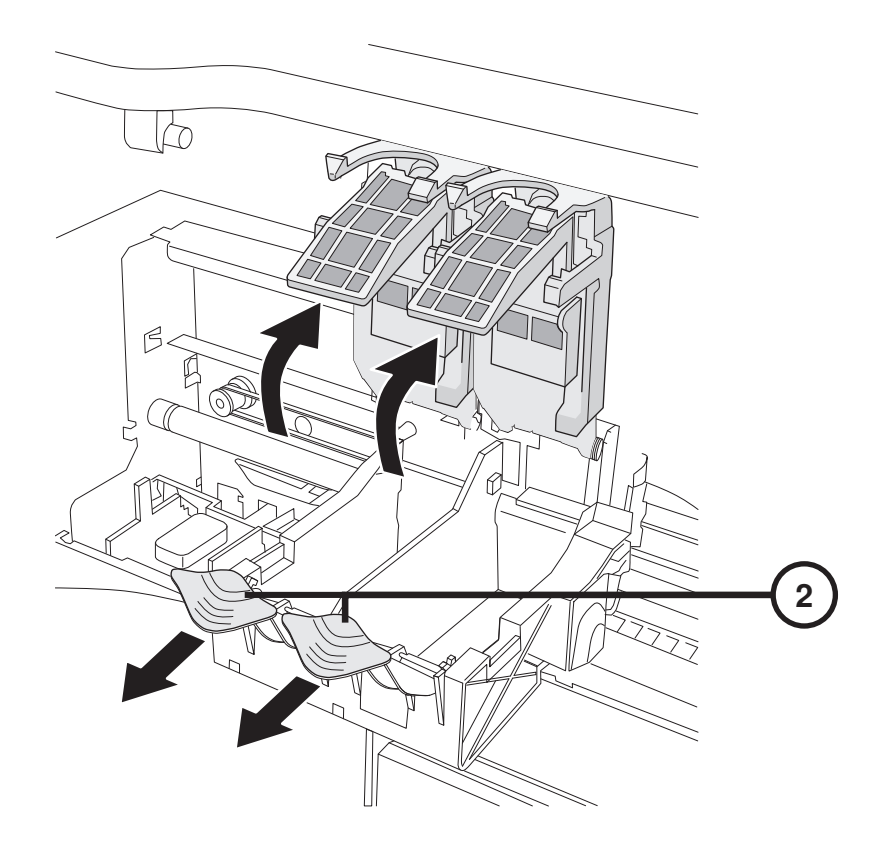

**2. Otwórz prowadnic**ę **zasobnika tuszu.** 

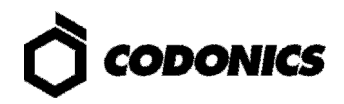

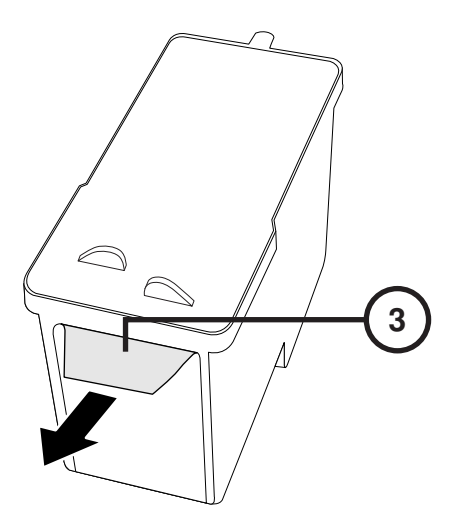

**3. Usu**ń **ta**ś**m**ę **z zasobnika tuszu.** 

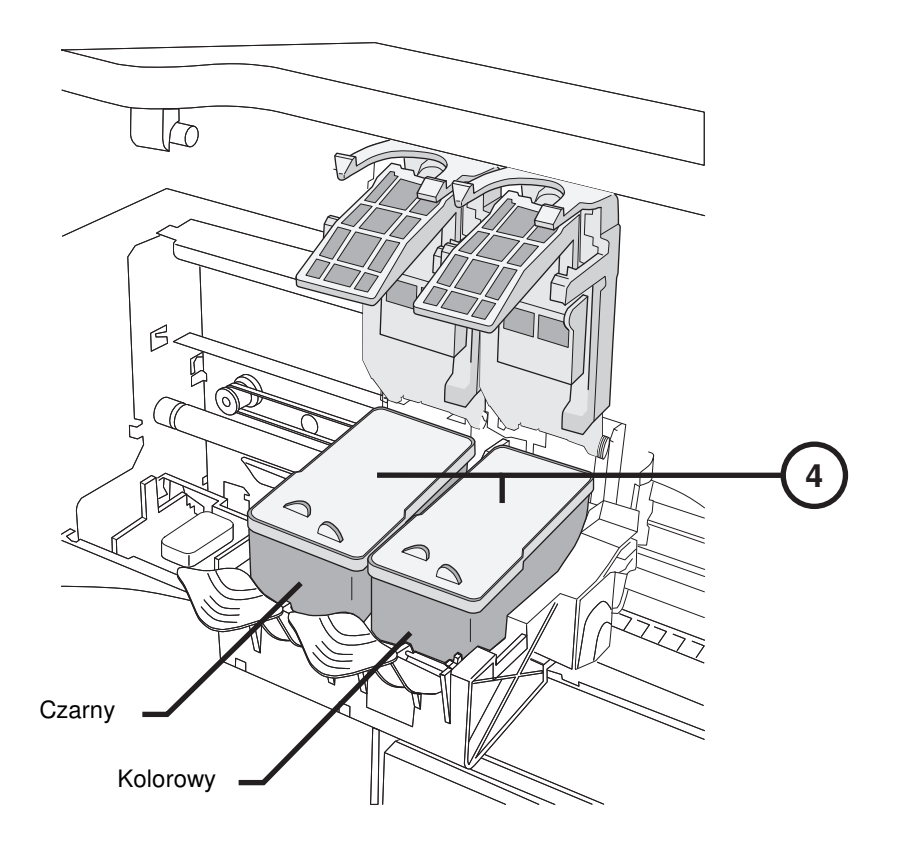

**4. Zainstaluj tonery z tuszem.** 

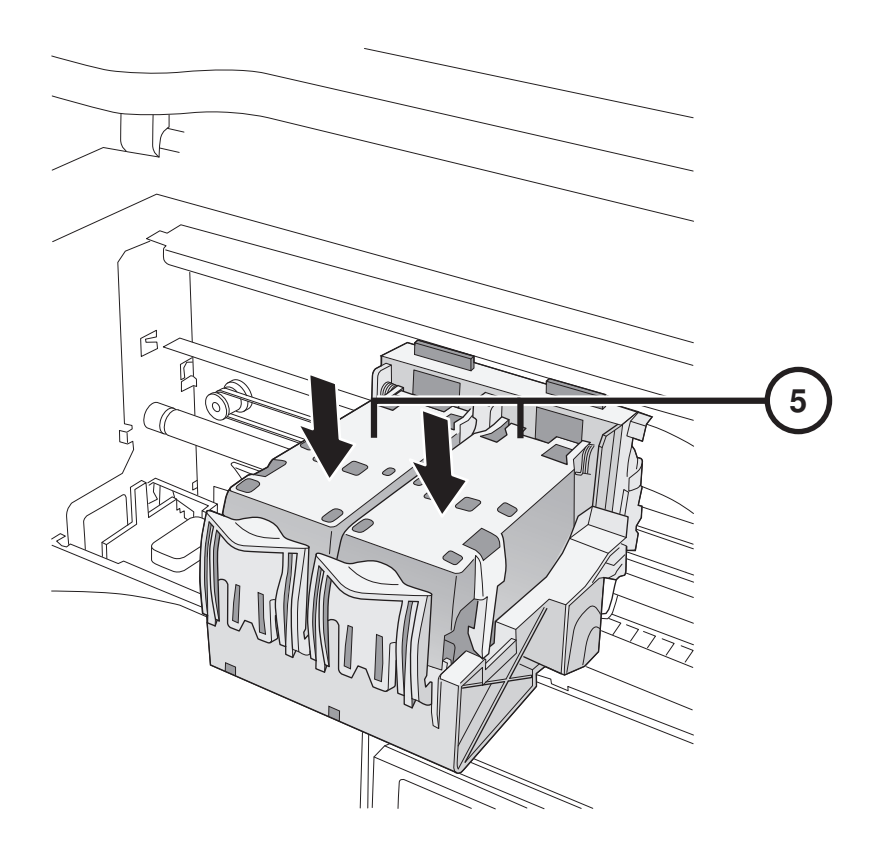

**5. Zamknij wózek z tonerami.** 

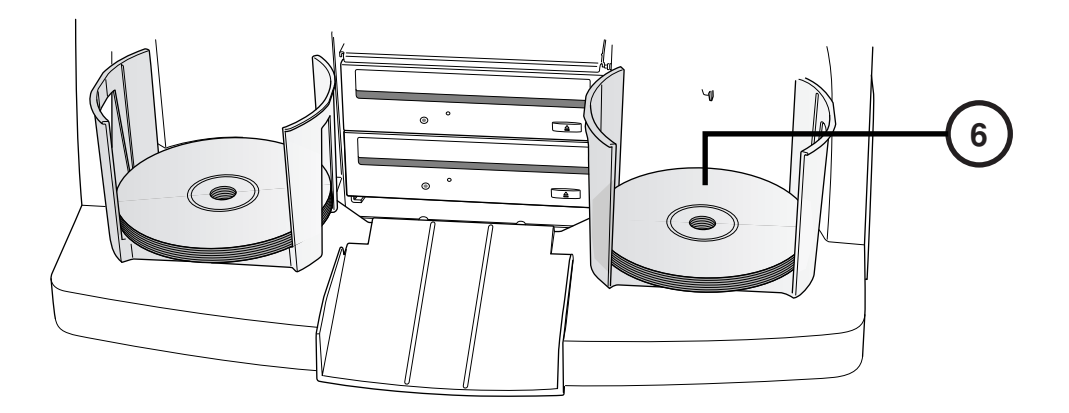

**6. Umie**ść **no**ś**niki w pojemnikach (biał**ą **powierzchni**ą **do góry).** 

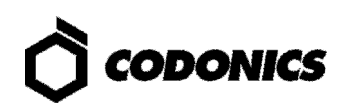

# Konfiguracja

#### Klawiatura ekranowa

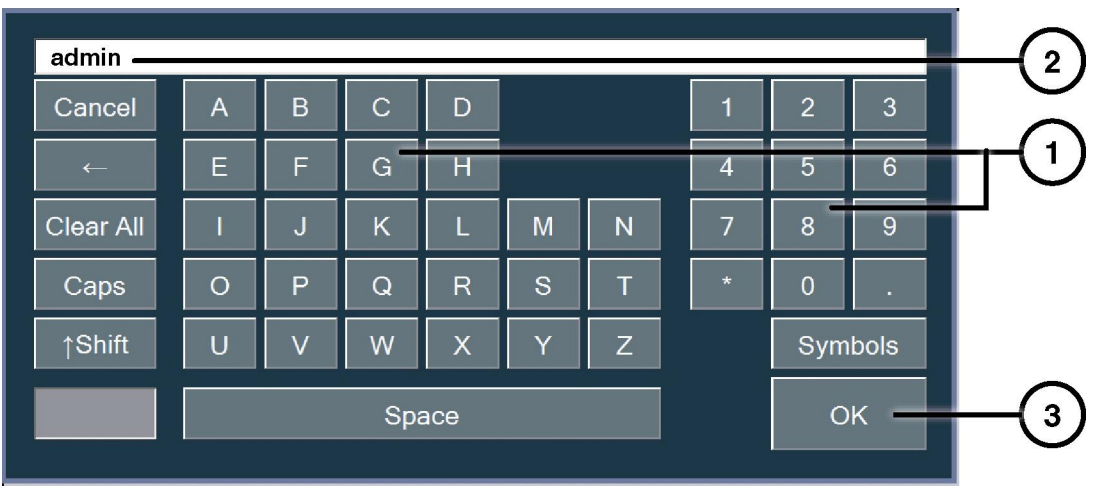

**Klawiatura ekranowa pozwala na wprowadzanie znaków bezpo**ś**rednio z ekranu.** 

- **1. Znaki dotykowe.**
- **2. Znaki wprowadzone.**
- **3. Naci**ś**nij OK, je**ś**li gotowe.**

#### Zaloguj

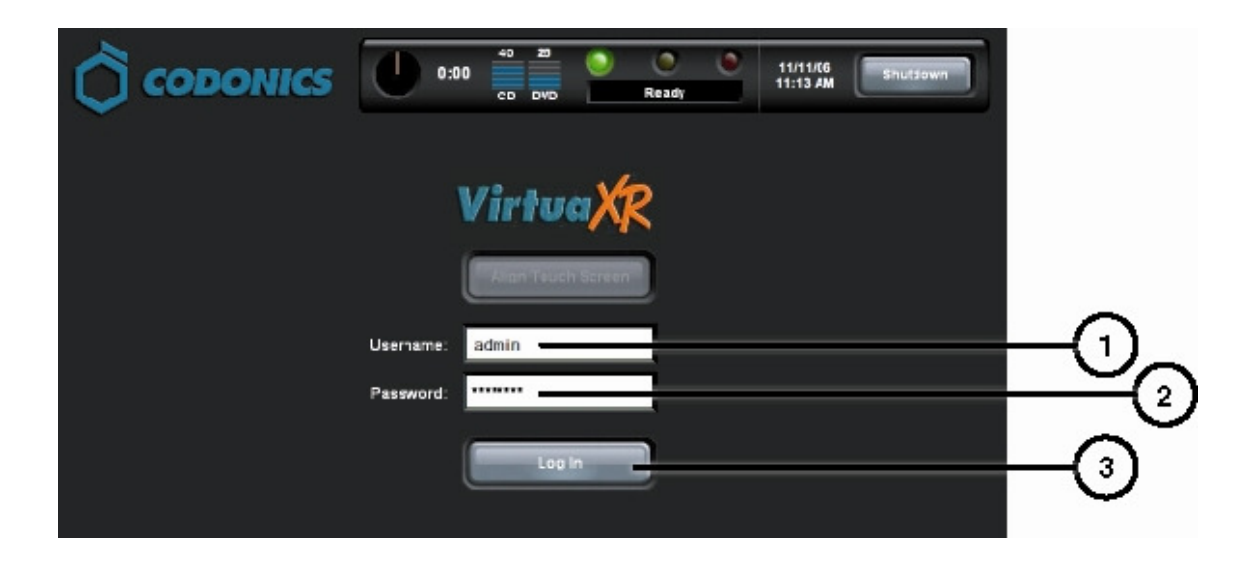

- **1. Naci**ś**nij pole Username (nazwa u**ż**ytkownika). Wpisz "admin".**
- 2. Naciśnij pole Hasło. Wpisz "Codonics".
- **3. Naci**ś**nij pole Log in (logowanie).**

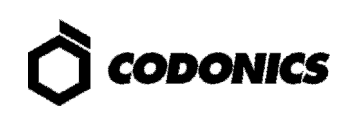

#### Skonfiguruj ustawienia sieci

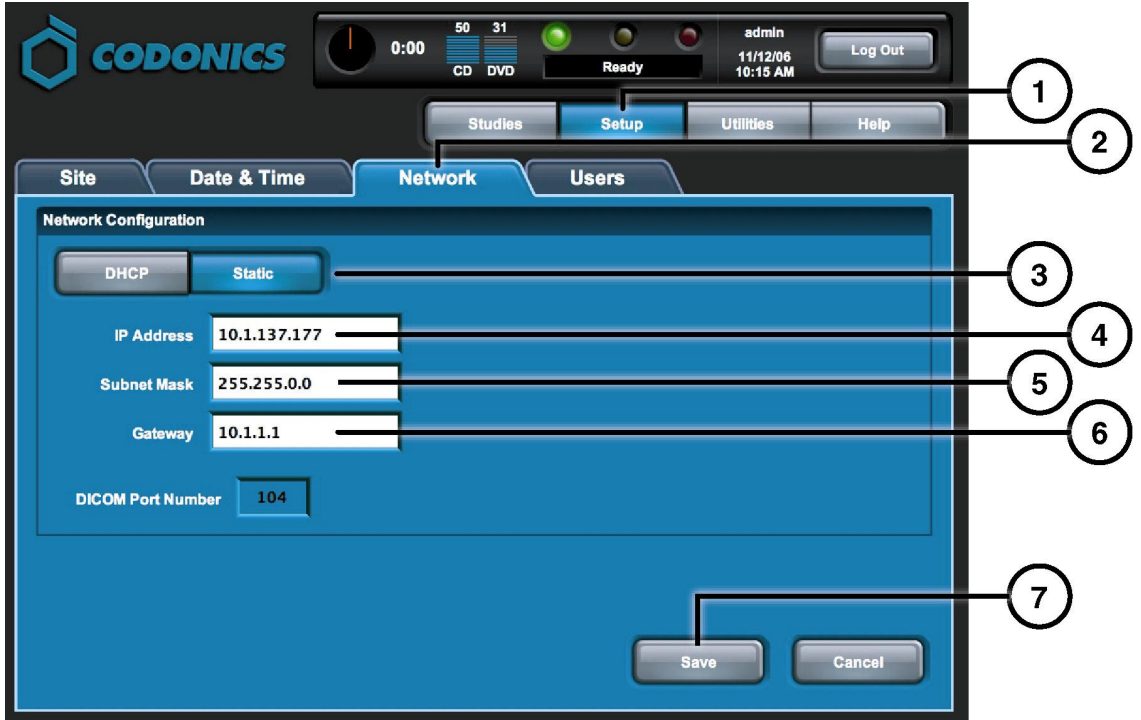

- **1. Naci**ś**nij przycisk Setup (ustawienia).**
- **2. Naci**ś**nij zakładk**ę **Network (sie**ć**).**
- **3. Naci**ś**nij przycisk Static (statyczny adres IP).**
- **4. Wprowad**ź **adres IP (IP Adress).**
- **5. Wprowad**ź **adres maski sieciowej (Subnet Mask).**
- **6. Wprowad**ź **bram**ę **domy**ś**ln**ą **(Gateway).**
- **7. Naci**ś**nij przycisk Save (zapisz).**

#### Ustaw datę i czas (Date & Time)

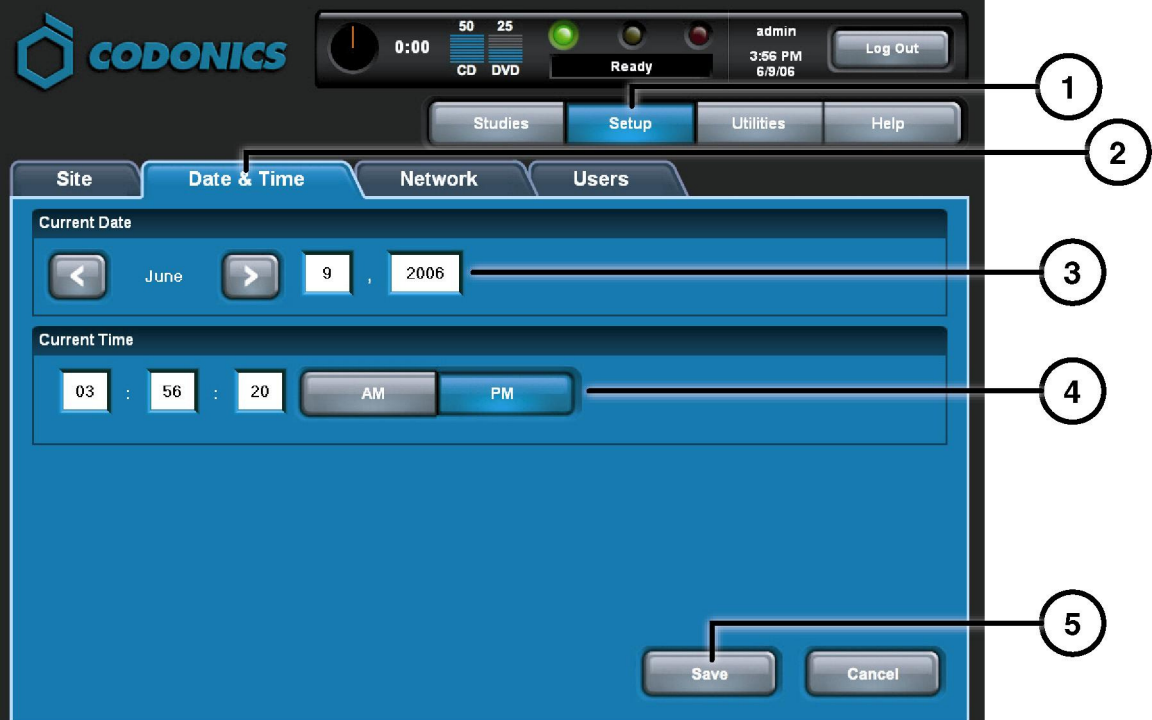

- **1. Naci**ś**nij przycisk Setup (ustawienia).**
- **2. Naci**ś**nij zakładk**ę **Date & Time (data i czas).**
- **3. Wprowad**ź **dat**ę**.**
- **4. Wprowad**ź **czas.**
- **5. Naci**ś**nij przycisk Save (zapisz).**

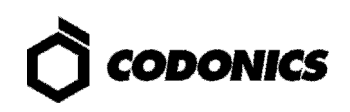

### Wyświetl informacje o placówce (Site Information)

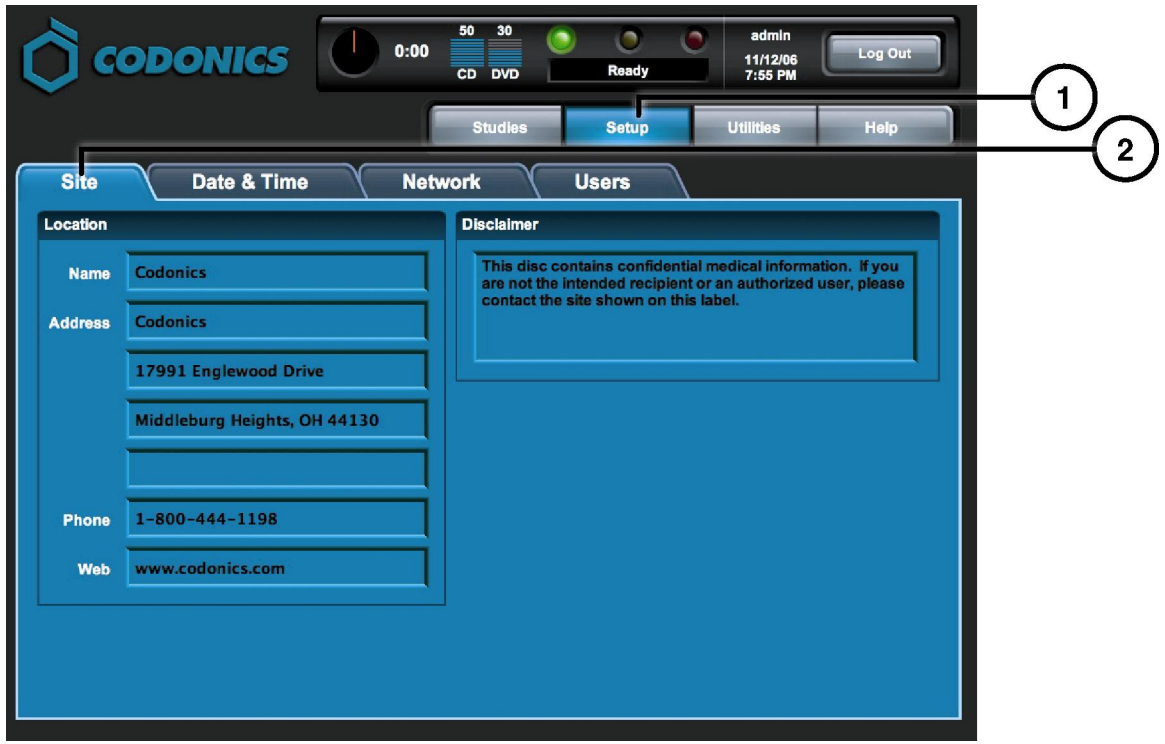

- **1. Naci**ś**nij przycisk Setup (ustawienia).**
- **2. Wybierz zakładk**ę **Site (placówka).**

#### Ustaw informacje o placówce (Site Information)

- **1. Wył**ą**cz kontroler steruj**ą**cy.**
- **2. Wyci**ą**gnij SmartDrive z kontrolera steruj**ą**cego.**
- **3. Zainstaluj SmartDrive na komputerze PC z sytemem Windows.**
- **4. Edytuj plik :\profiles\site\sitedefault.txt.**
- **5. Zainstaluj SmartDrive w kontrolerze steruj**ą**cym.**
- **6. Wł**ą**cz kontroler steruj**ą**cy.**

#### Przykładowy plik: site.default.txt

```
[ SiteProfile ] 
siteProfileName = default 
address0 = Codonics Imaging Center 
address1 = 17991 Englewood Drive 
address2 = Suite D 
address3 = Middleburg Heights, OH 44130 
customLabelFileLocation = 
defaultImagerProfile = 
defaultJobProfile = 
demoSiteBurnDirectory = c:\data\cc\spd 
inactivityTimeout = 60 
isDemoSite = false 
logoFileLocation = 
siteDisclaimer = This disc contains confidential medical information. If you 
are not the intended recipient or an authorized user, please contact the site 
shown on this label. 
siteName = Codonics 
phoneNumber = 1-800-444-1198 
url = www.codonics.com
```
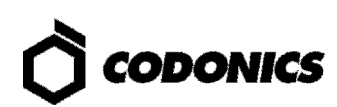

#### Ustaw hasło Użytkownika (User Password)

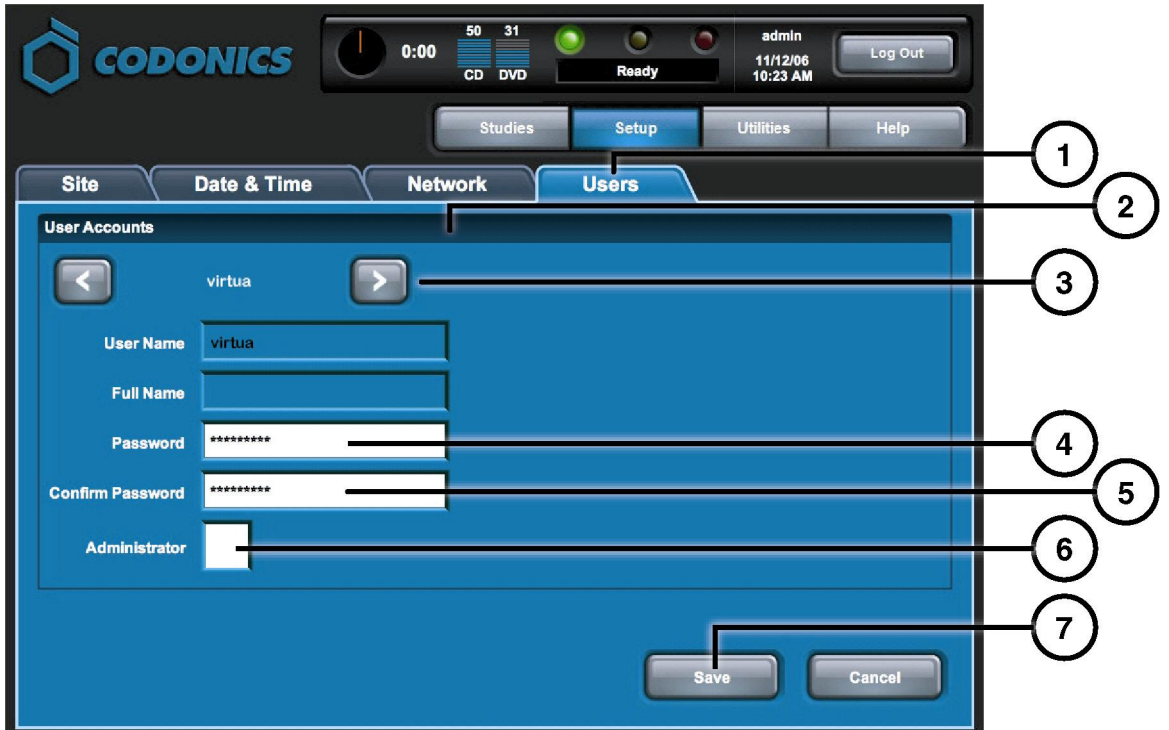

- **1. Naci**ś**nij przycisk Setup (ustawienia).**
- **2. Wybierz zakładk**ę **User (U**ż**ytkownik).**
- **3. Wybierz nazw**ę **U**ż**ytkownika (User Name).**
- **4. Wprowad**ź **hasło.**
- **5. Potwierd**ź **hasło.**
- **6. Ustaw tryb administratora (Administrator mode) (opcjonalne).**
- **7. Naci**ś**nij przycisk Save (zapisz).**

#### Nagrywanie badań (Record Studies)

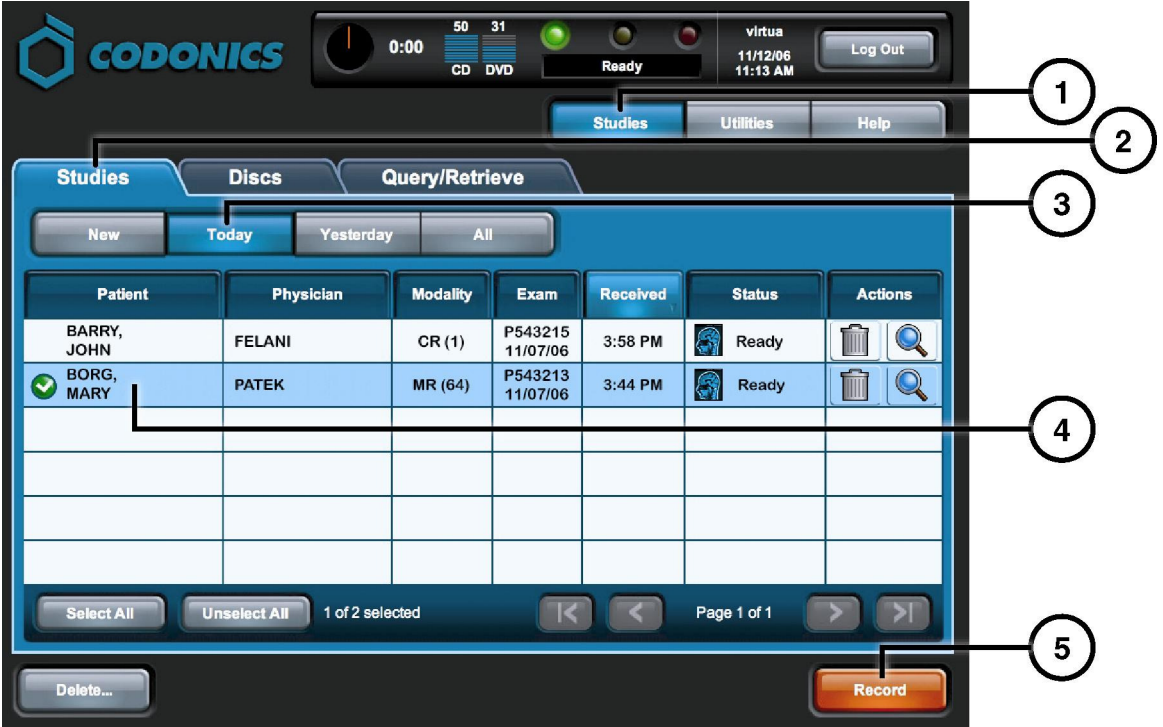

- **1. Naci**ś**nij przycisk bada**ń **(Studies).**
- **2. Wybierz zakładk**ę **bada**ń **(Studies).**
- **3. Wybierz filtr wyszukiwania.**
- **4. Zaznacz badania.**
- **5. Naci**ś**nij przycisk Record (Zapis).**

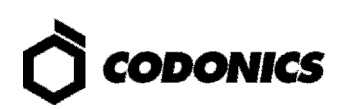

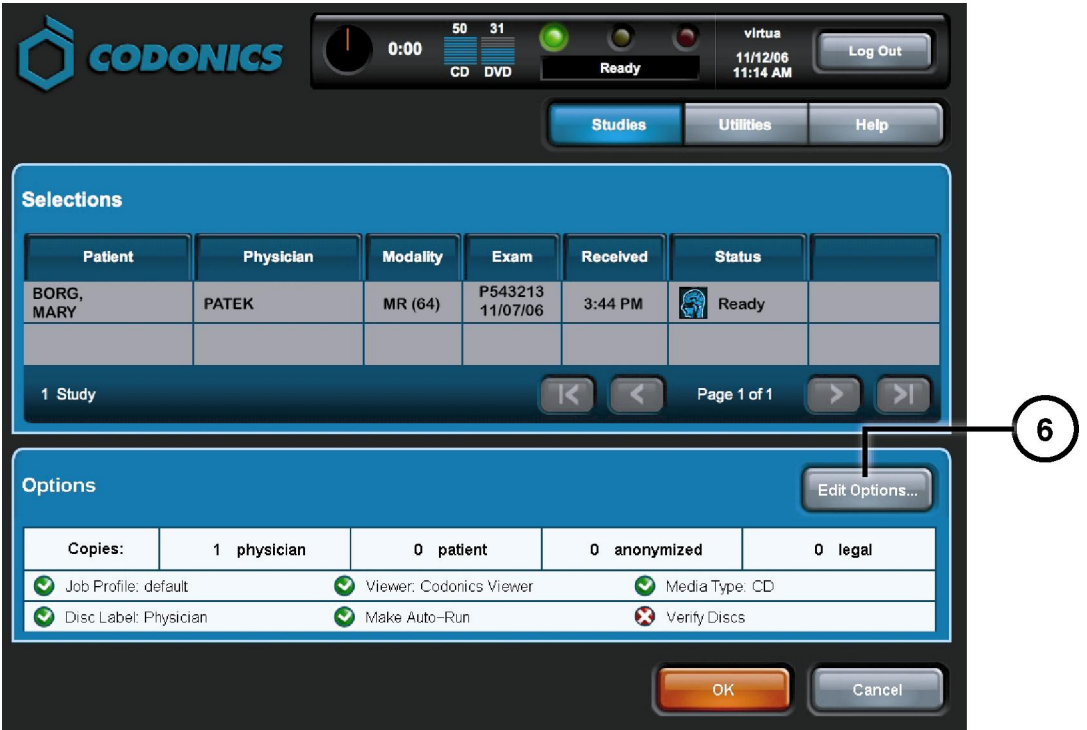

**6. Naci**ś**nij przycisk edycji opcji (Edit Options).** 

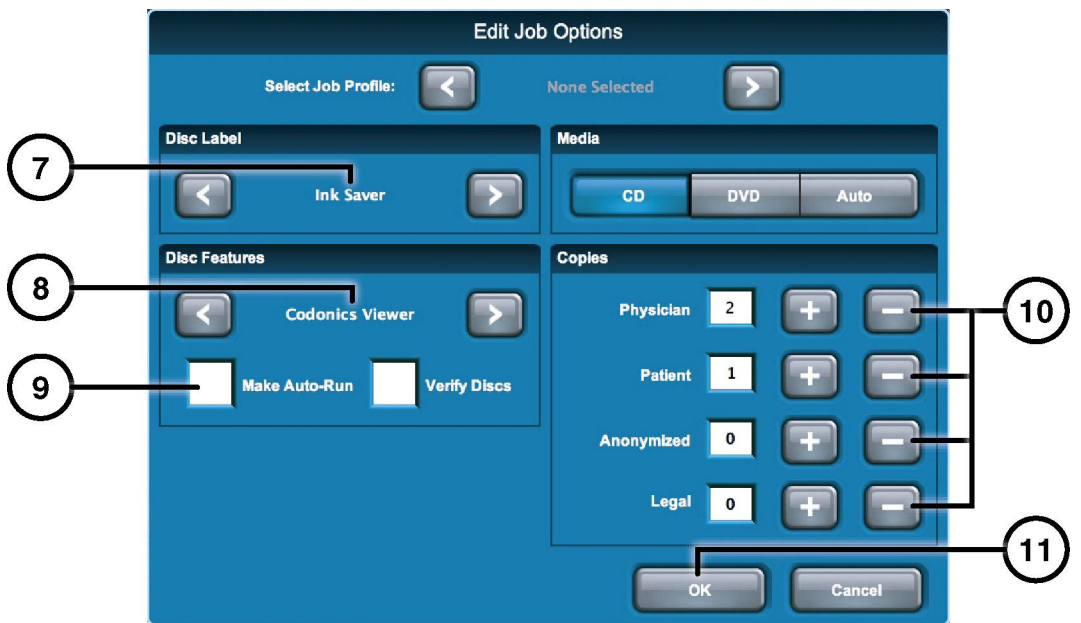

- **7. Wybierz etykiet**ę **(Label).**
- **8. Wybierz przegl**ą**dark**ę **(Viewer).**
- **9. Ustaw tryb automatycznego otwierania (Make Auto Run) (opcjonalne).**
- **10. Wybierz liczb**ę **kopii.**
- **11. Naci**ś**nij przycisk OK.**

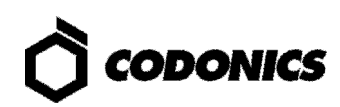

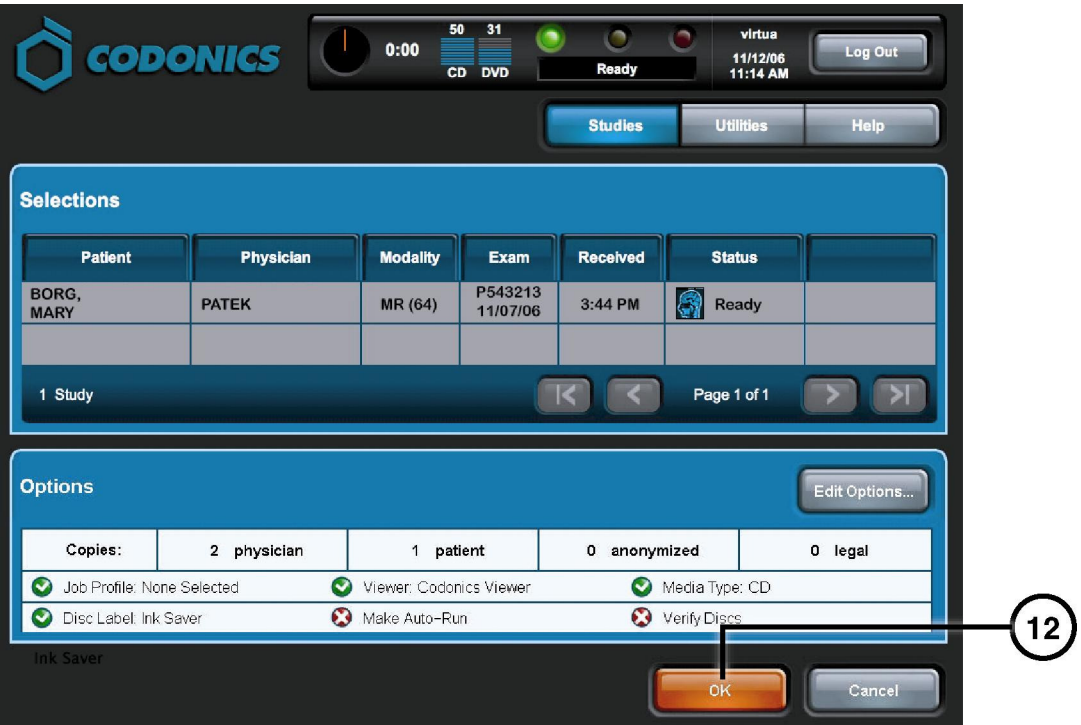

**12. Naci**ś**nij przycisk OK, aby zapisa**ć **badania.** 

# Ustawienia DICOM Host

#### Ustawienia Hosta dla przechowywania badań DICOM dla nagrywarki Virtua

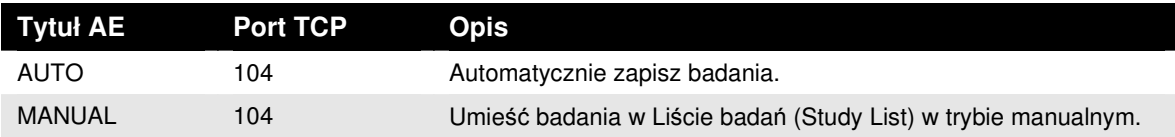

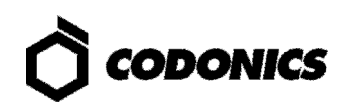

### Instalacja oprogramowania

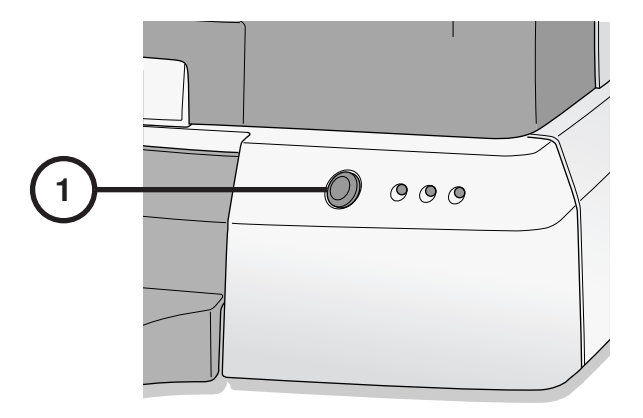

**1. Wył**ą**cz kontroler steruj**ą**cy.** 

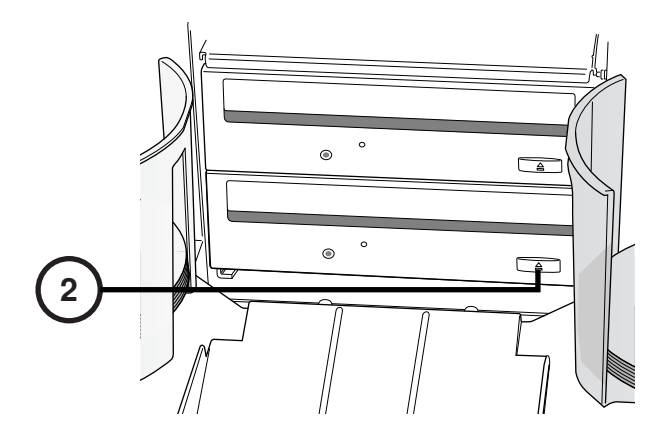

**2. Wysu**ń **tack**ę **dolnej nagrywarki.** 

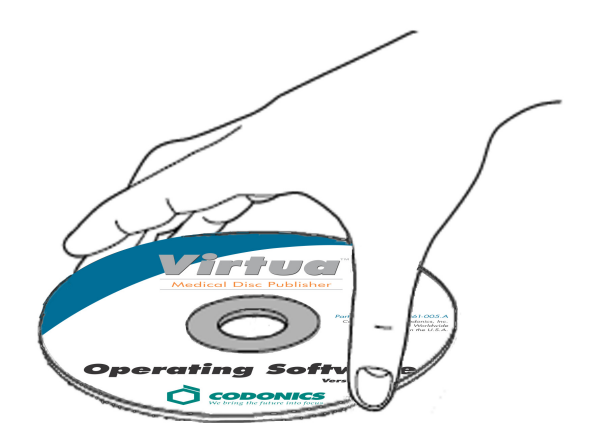

- **3. Umie**ść **płyt**ę **z oprogramowaniem steruj**ą**cym w dolnej nagrywarce.**
- **4. Zamknij tack**ę **dolnej nagrywarki.**

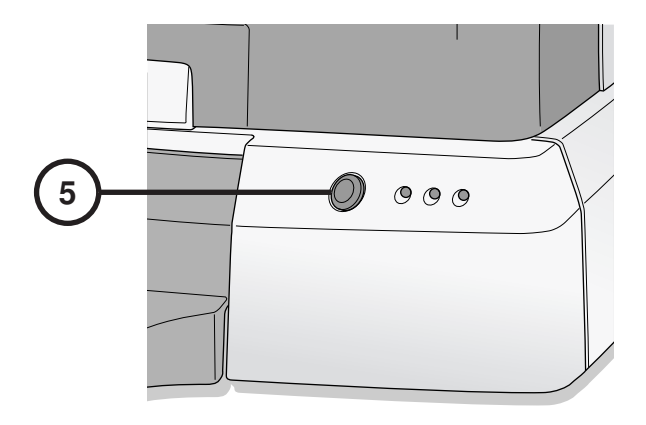

- **5. Wł**ą**cz kontroler steruj**ą**cy.**
- **6. Poczekaj 45 minut do zako**ń**czenia procesu instalacji oprogramowania.**
- **7. Usu**ń **płyt**ę **z oprogramowaniem steruj**ą**cym z dolnej nagrywarki.**
- **8. Zamknij tack**ę **dolnej nagrywarki.**

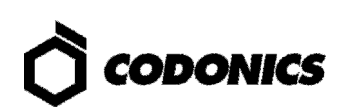

## Rozwiązywanie problemów

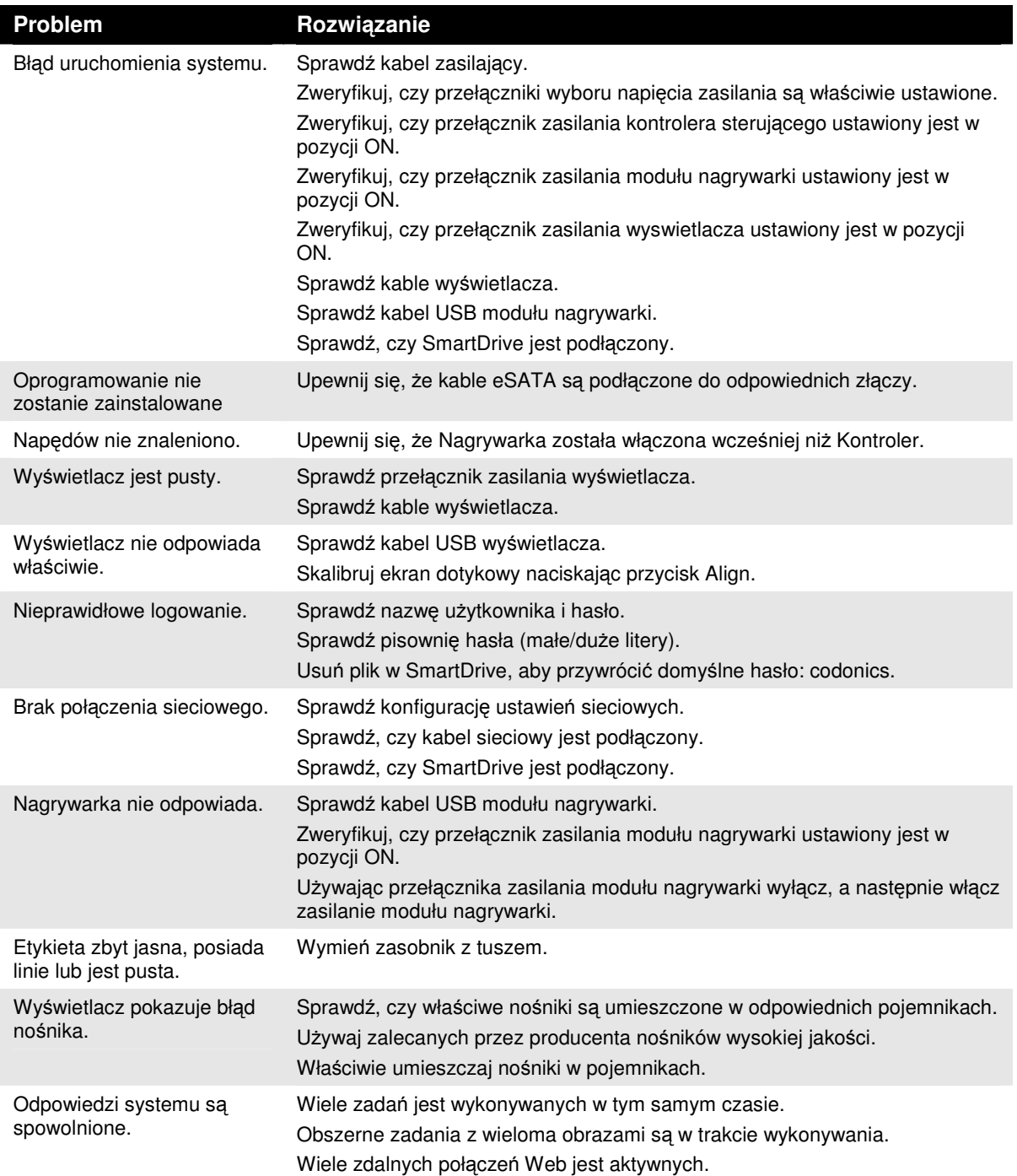

Wszystkie zastrzeżone i niezastrzeżone znaki towarowe są własnością odpowiednich<br>podmiotów. Dane techniczne mogą ulec zmianie bez powiadomienia. Złożono wnioski<br>patentowe. Copyright © 2007 – 2010 by Codonics, Inc. Wydrukow